**Miami-Dade County** 

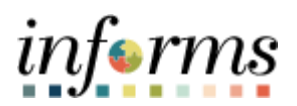

# **End-User Training Guide**

**Course Code: FIN 210 Course Title: Create and Amend Contracts**

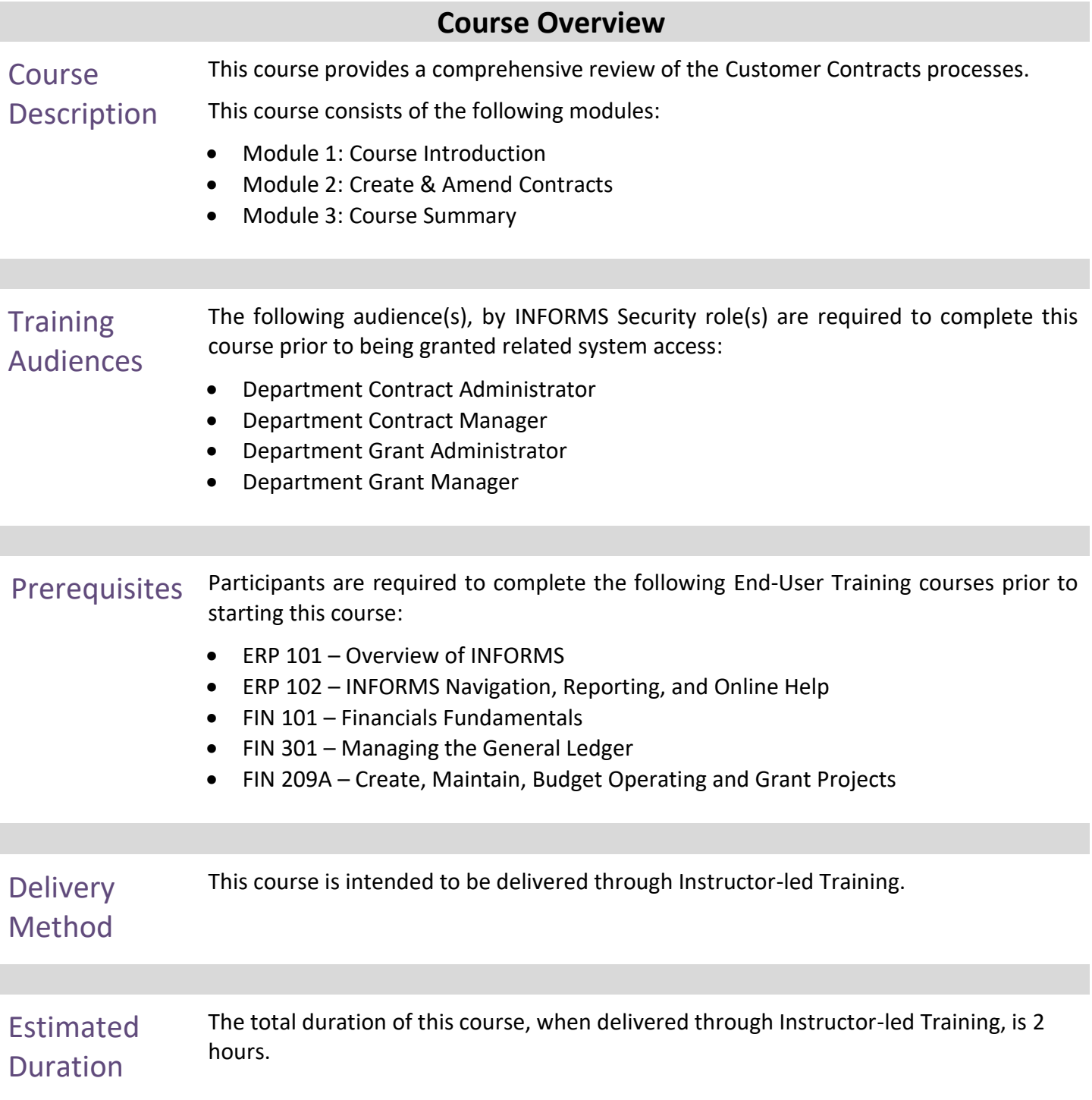

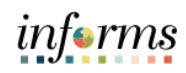

## **Table of Contents**

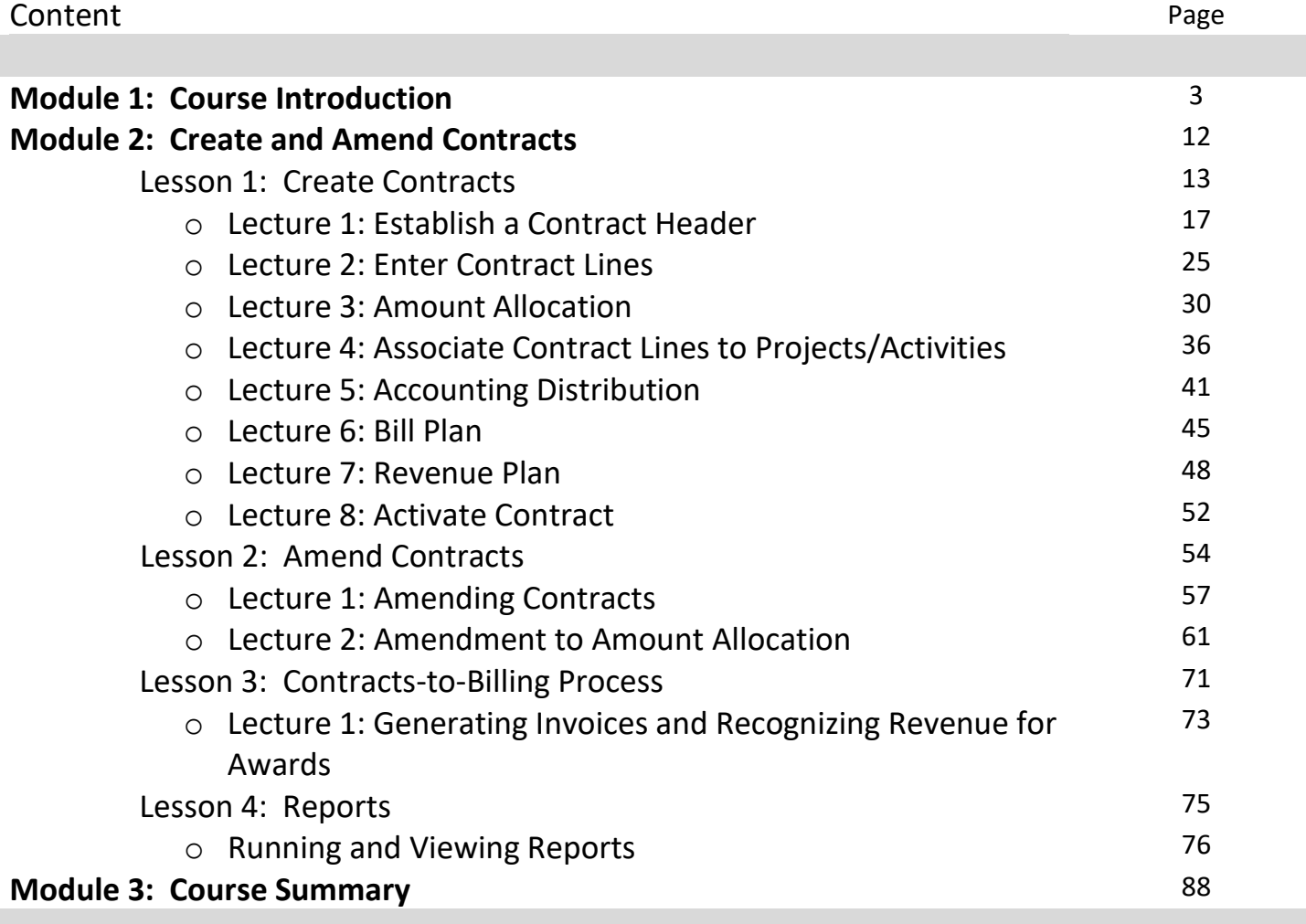

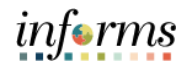

### **Module 1: Course Introduction**

Topics This module covers the following topics:

- Course Administration and Logistics
- Learning Objectives
- Roles and Responsibilities
- Navigation
- Key Changes to the Business Process
- The End-to-End Business Process
- Introduction to Demonstrations, Activities, and Exercises

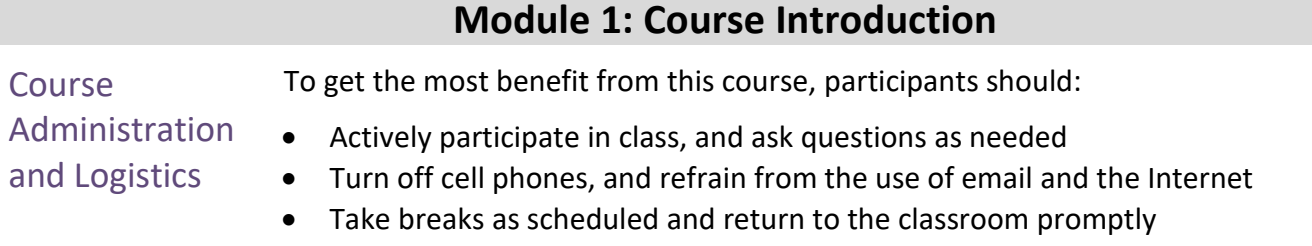

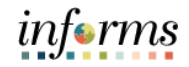

### **Module 1: Course Introduction**

Learning Objectives

- At the conclusion of this course, participants will be able to:
- Create a Rate Based Customer Contract
- Create an Amount Based Customer Contract
- Amend a Customer Contract
- Bill a Customer Contract

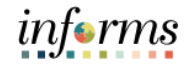

### **Module 1: Course Introduction Training** Audience: Roles and Responsibilities The following roles are associated with this course and will play a part in conducting the related business processes for the County: • **Department Contract Administrator:** The Department Contract Administrator is responsible for creating customer contracts for internal, external, and grant billing. • **Department Contract Manager:** The Department Contract Manager is responsible

- for reviewing and activating customer contracts for the department. • **Department Grant Administrator:** The Department Grant Administrator is
- responsible for establishing and submitting grant proposals, generating awards, reporting and managing the grant.
- **Department Grant Manager:** The Department Grant Manager will have the ability to view and approve proposals and generate reports.

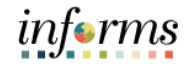

### **Module 1: Course Introduction**

Navigation Below are the steps to navigate to Customer Contracts, which will be used for navigation in the rest of this course:

> 1. Login to INFORMS and select **Finance/ Supply Chain (FSCM)** from the home landing page below.

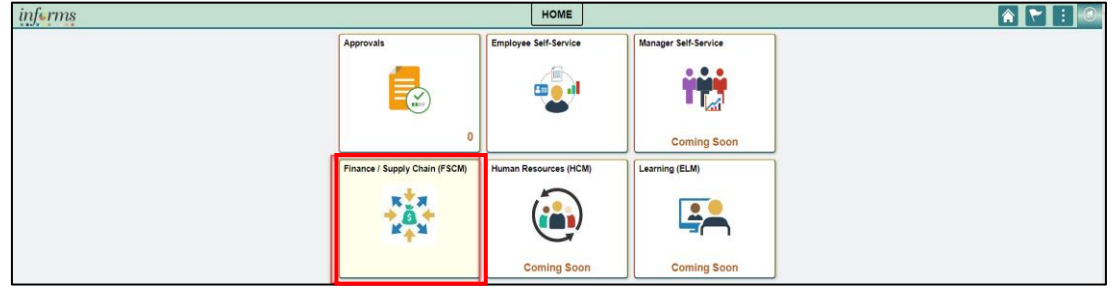

### 2. Select **Customer Contracts.**

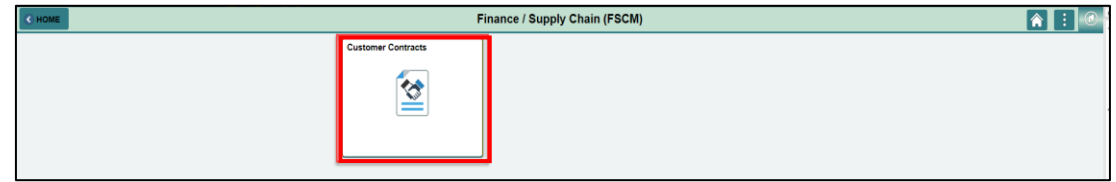

### 3. Select **Customer Contracts.**

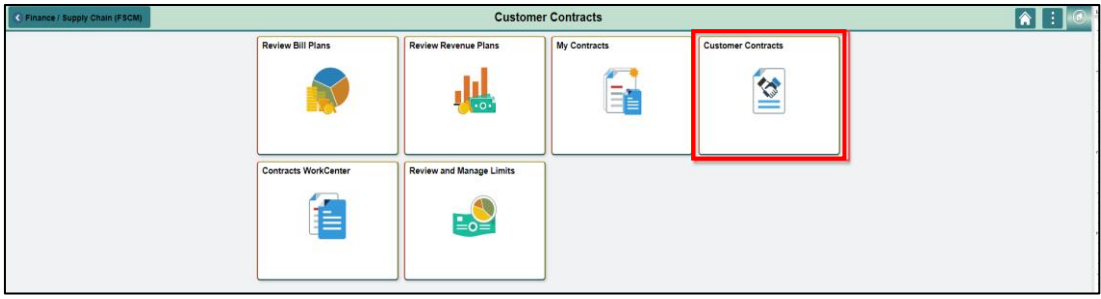

п

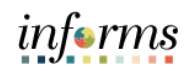

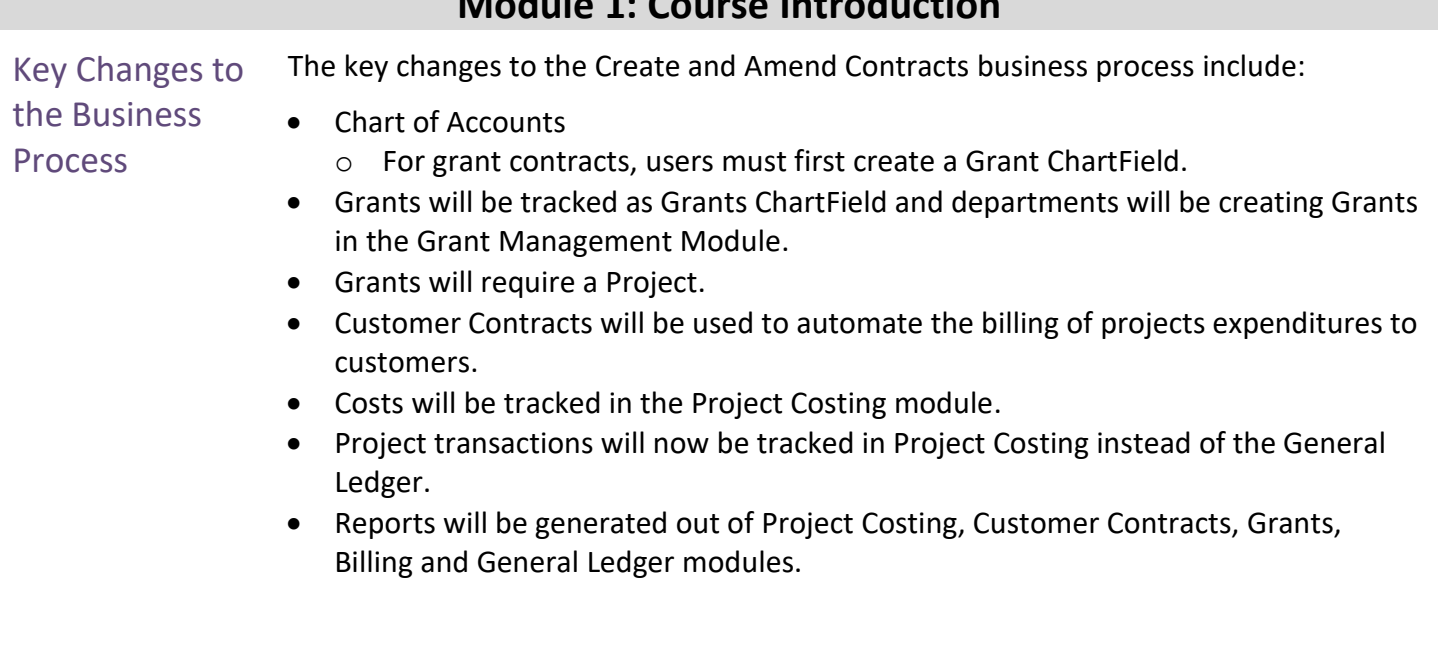

# **Module 1: Course Introduction**

### **Module 1: Course Introduction**

The End-to-End **Business** Process INFORMS Customer Contracts is used to define products, specify the terms and conditions of a contract, the time and method of billing, and a method for recognizing revenue.

The benefits of the Customer Contracts process are:

- Streamline billing by gathering transactions, applying contractual rates and schedules, and sending billable transactions to the Billing module. This process can include downstream finalization, printing and integrations to Accounts Receivable and the General Ledger.
- Analyze project profitability by using costs captured in Project Costing and revenue recognized in Contracts.

Pre-requisites to a Customer Contract:

- If the contract is associated with a grant, users must create a Grant ChartField first.
- A project must be open and activated.
- A sponsor must be setup to use Customer contracts.

As the process flow below shows:

- The Department Contract Administrator will create the customer contract, the contract lines and associated the Project and Activities to the customer Lines.
- The Department Contract Manager will review and activate the contract.

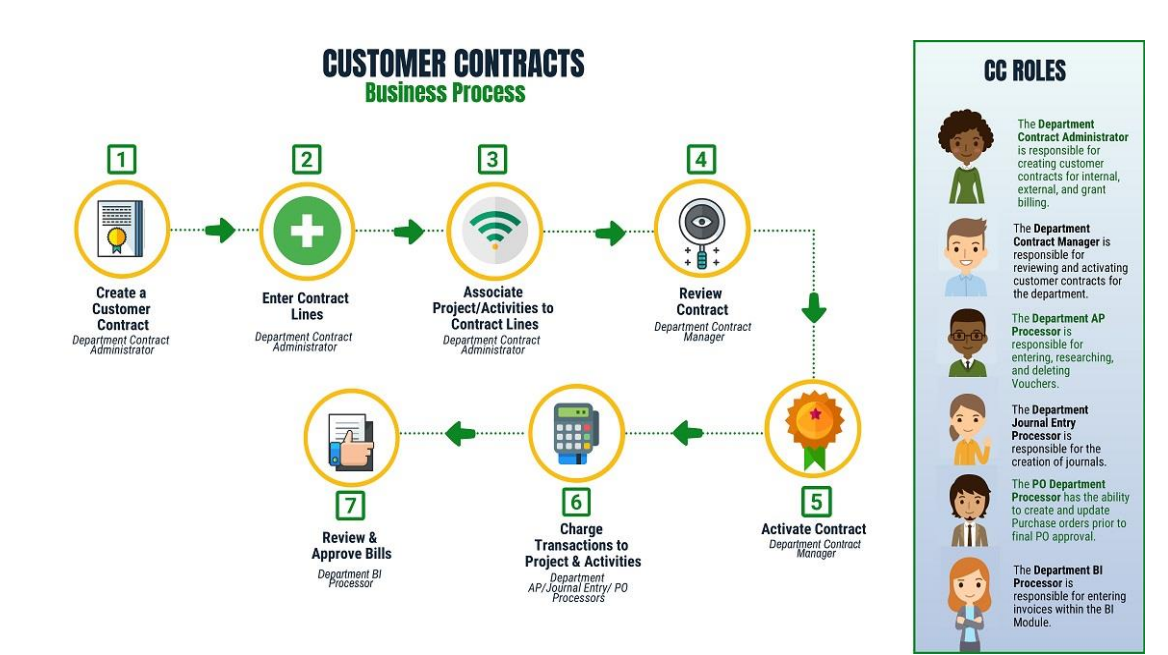

### **Module 1: Course Introduction**

Introduction to Demonstrations Activities, and Exercises

Users will take part in three types of hands-on learning throughout this course: Instructor Demonstrations, Training Activities, and Training Exercises. The definitions and descriptions of each are below.

### Instructor **Demonstrations**

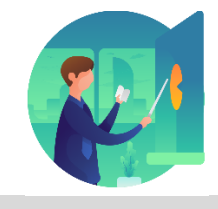

Instructor demonstration activities involve a walk-through of tasks and processes in INFORMS. Instructors will demonstrate how to perform these activities while users follow along.

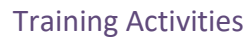

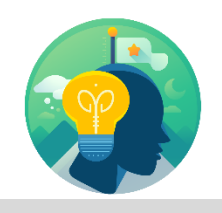

Training Activities Users will perform tasks and processes in the INFORMS training environment by using the Training Activity and Data Sheet provided, and by using this training guide as a reference.

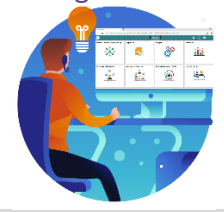

Training Exercises The Instructor will ask questions related to the lecture content and training activities, which are used to check users' knowledge and understanding of course content

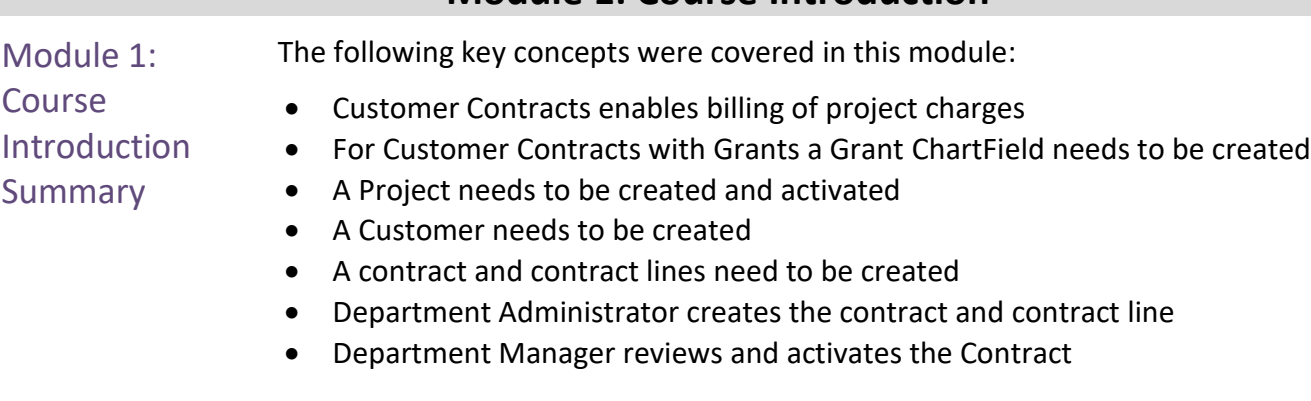

## **Module 1: Course Introduction**

### **Module 2: Create and Amend Contracts**

### Lessons This module includes the following lessons:

Customer Contracts are defined to establish Billing and Revenue Recognition transactions between a department and an external Customer. Each Contract is built for one, and only one, customer. Contracts can be defined into a couple of broad categories with various billing and revenue features available under each.

### Creating a Rate Based Contracts

• Rate Based Contracts are built on a Cost-Reimbursement model using the Project Costing module to collect costs for billing.

### Creating Amount Based Contracts

• Amount Based Contracts are built on a periodic or milestone based model and use Contract parameters for billing and revenue recognition.

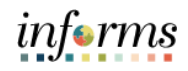

Lesson 1: At the conclusion of this lesson, users will be able to:

- Overview
- Establish a Contract Header
- Add Contract Lines
- Establish Amount Allocation
- Associate Contract lines to Projects and Activities
- Enter Accounting Distribution
- Create a Bill Plan
- Create a Revenue plan
- Activate a Contract

### **Lesson 1: Create Contracts**

Lesson 1: Introduction INFORMS Project Costing works with INFORMS Contracts to generate project-related customer billing. For rate-based billing, INFORMS Contracts pulls information from project transactions and populates INFORMS Billing with the billing information.

INFORMS Contracts stores contractual terms and conditions. Users can:

- Select a product with a rate price type on a contract line,
- Associate the contract line with a project business unit and rate,
- Specify retainage and discount information for standard contracts
- Link project activities to the contract line.

INFORMS Contracts enables users to establish billing plans and revenue plans. These plans enable users to manage when and how much to bill and recognize for the amounts that are associated with one or more contract lines.

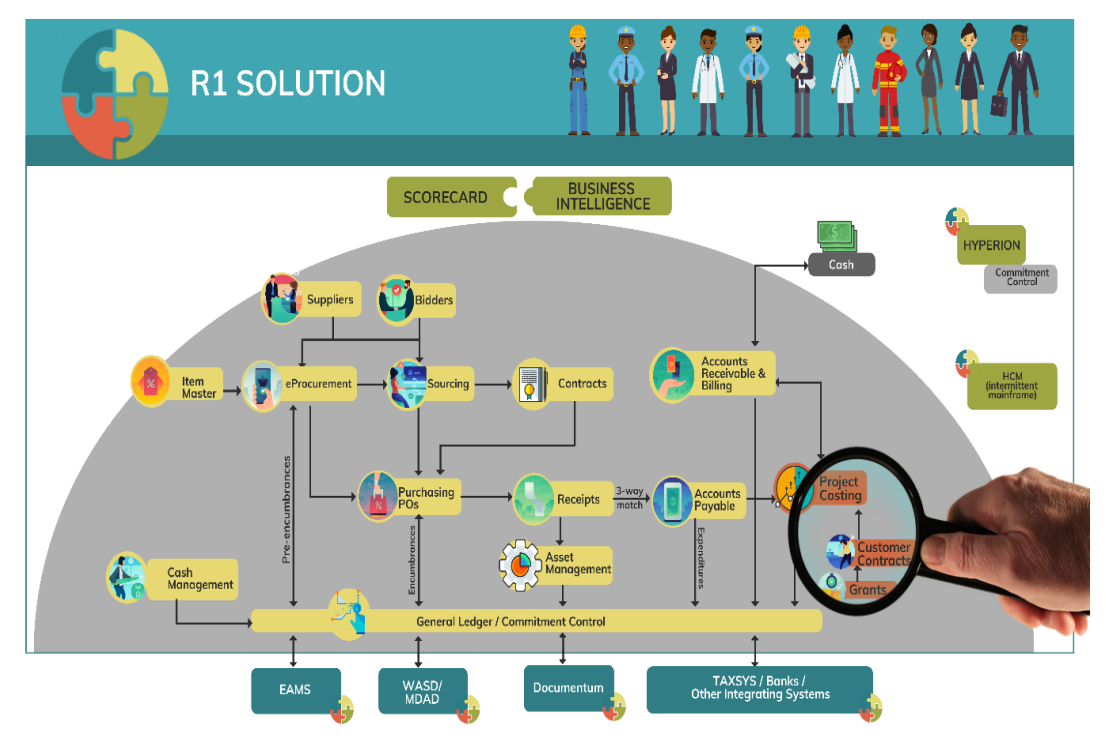

Lesson 1: **Introduction** The contract creation phase consists of multiple activities, such as creating a contract header, creating a billing plan, associating project and activity IDs, and creating a revenue recognition plan. The contract header stores the terms and conditions of the contract, products, and their price details.

> Users can start creating the contract after the Grant ChartField has been approved and the Grant Project has been setup. Then, after defining billing and revenue details and allocating prices to contract lines, users activate the contract.

> Users can manage a contract through various phases of its life cycle. They can manage billing and revenue for a contract. In addition, during the lifetime of a contract, the contract may go through many changes. For example, the scope of work may change, or additional funding may be received. Users can manage such changes through amendment processing.

> To summarize, a contract moves through various phases of its life cycle. Managing the contract includes managing billing, revenue, and changes made to the contract.

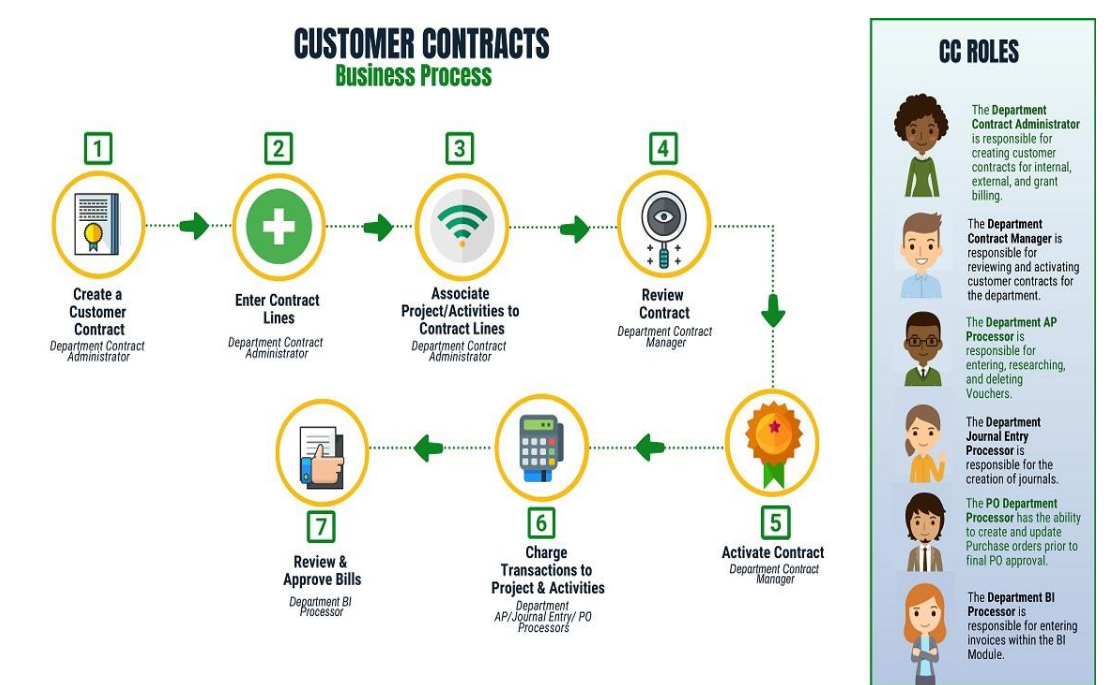

# **Lesson 1: Create Contracts**

 $\left( \begin{array}{c} \end{array} \right)$ 

Key Terms The following key terms are used in this Lesson:

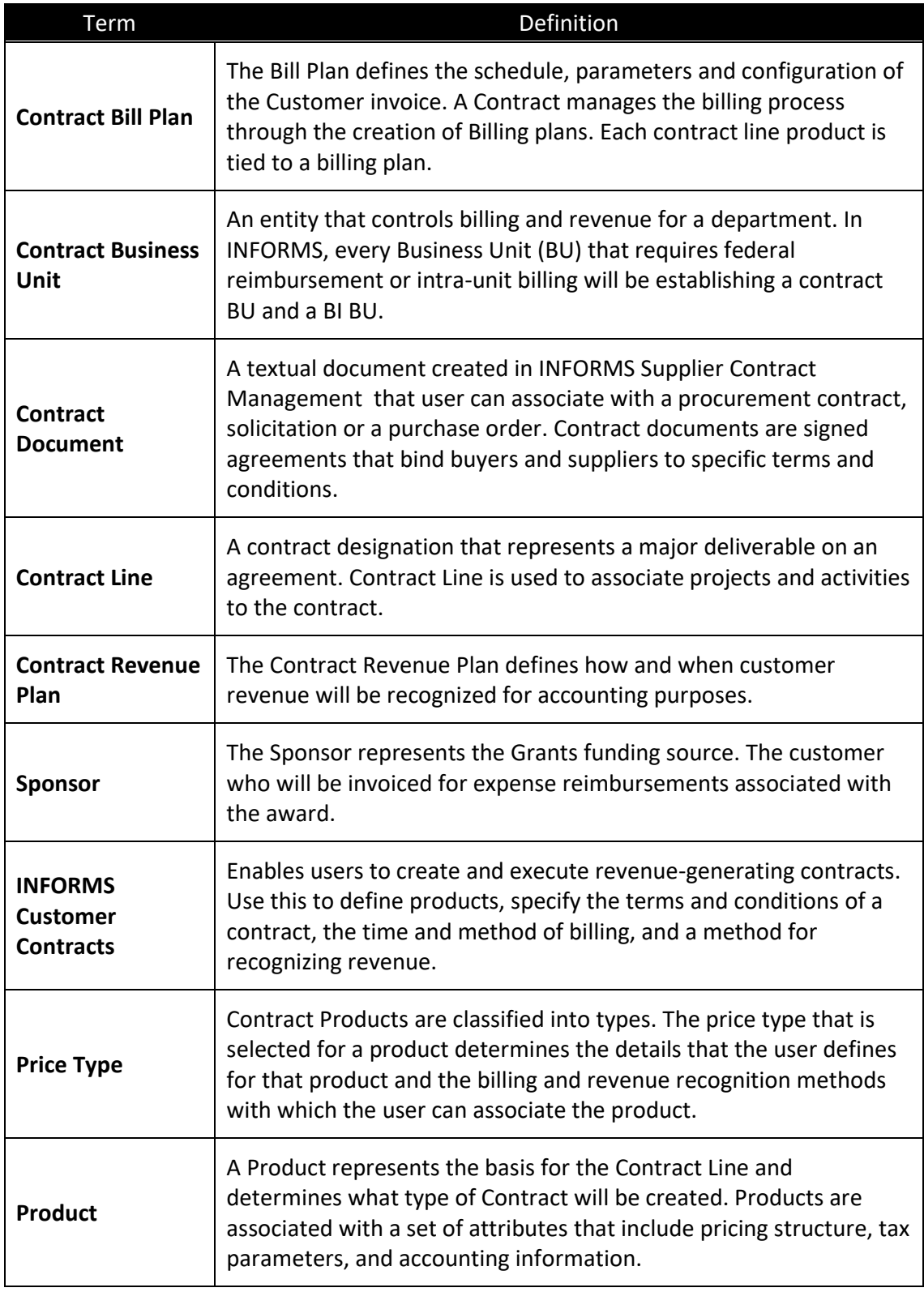

### **Lesson 1: Create Contracts** Lecture 1: Establish a **Contract** Header A Contract consists of two levels: The Contract Header and the Contract Line. The Contract Header contains information relevant to the entire contract. • The Contract Header relates one-to-many with the Contract Line. • The Contract Header stores agreement information relevant to all the products and services that the users are licensing through the Contract.

- Agreement information may include customer information, terms and conditions, contract sign dates, etc.
- Also stored at the header level is any administrative information, such as notes and support teams that are associated with the entire contract.

It serves as the core of the agreement; noting customer information, the start and end dates, and other defaults from configuration; although, these defaults can be overwritten (to be covered later). Based on the selections made at the header level, the INFORMS Contracts module can support multiple contractual relationships, including individual contracts, multiple contracts per customer, one contract per service provided, and one contract for multiple services.

**NOTE***:* If this is a Grant Contract, the following pre-requisites are required:

- Verify the Billing Sponsor has been created and is available for use
- Request a Grant Chartfield
- Authorize a Grant Chartfield
- Create a Project with associated Activities
- Authorize the Project for Expenditures

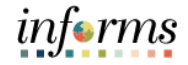

### Lecture 1: Create Rate-based Contracts

Establish a **Contract Header** 

Rate-based contracts use dollar amounts captured in project costing as the basis for customer billing. These amounts can be billed, and revenue recognized on an ad hoc basis.

Customer contracts are created by a department for a single customer. Contracts are created in Pending status initially, then moved to Active status for contract billing and revenue purposes, and finally to Closed status at the completion of the contract terms.

Customer Contracts will contain Bill Plans to manage the invoice process and Revenue Plans to manage the revenue recognition process. Rate Based Contracts use Project Costing stored amounts to define billing and revenue.

### Create Amount-based Contracts

Amount-based contracts use dollar amounts defined in the contract as the basis for customer billing. Invoiced amounts can be spread across the life of the contract as desired and all related revenue entries are derived from the Contract Line Distribution pages.

Customer contracts are created by a department for a single customer. Contracts are created in Pending status initially, then moved to Active status for contract billing and revenue purposes, and finally to Closed status at the completion of the contract terms.

Customer contracts will contain bill plans to manage the invoice process and revenue plans to manage the revenue recognition process.

In summary*, Amount-based contracts* use parameters in the contract definition to define amounts for billing and revenue, while *rate-based contracts* use project costing stored amounts to define billing and revenue.

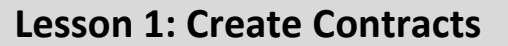

### Lecture 1: Contract Headers

Establish a

The following steps are the same for both rate and amount-based contracts.

**Contract** Header **NOTE**: Users must have the Department Contract Administrator security role, to add a Contract Header.

1. From the INFORMS homepage, select the **Finance/Supply Chain (FSCM)** tile.

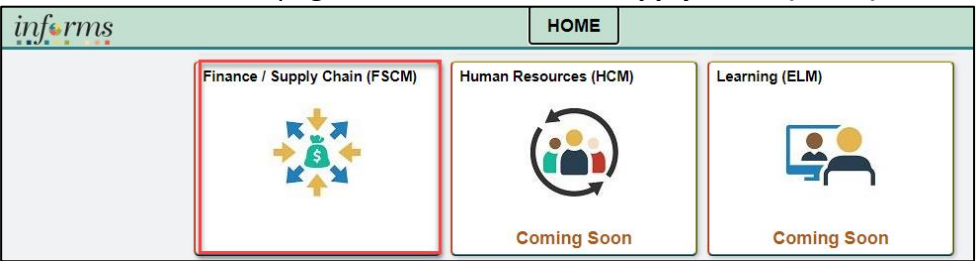

2. Select the **Customer Contracts** Tile.

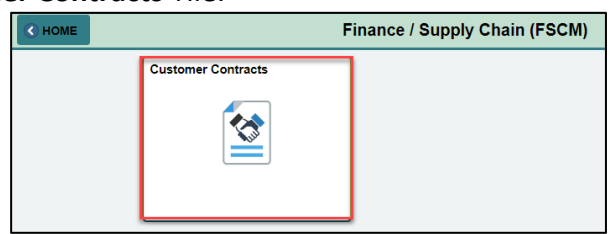

3. Select the **Customer Contracts** Tile.

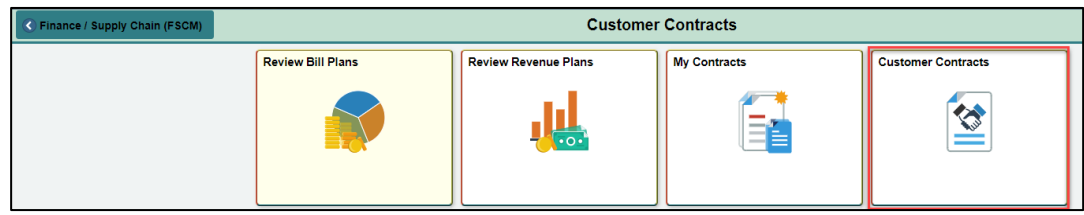

4. Select the **Contract General Information** Link.

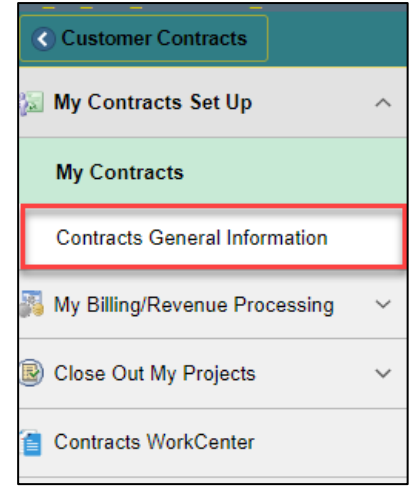

### Lecture 1: Contract Headers

Establish a **Contract** Header

- 5. Select the **Add a New Value** tab.
- 6. Enter the following information:

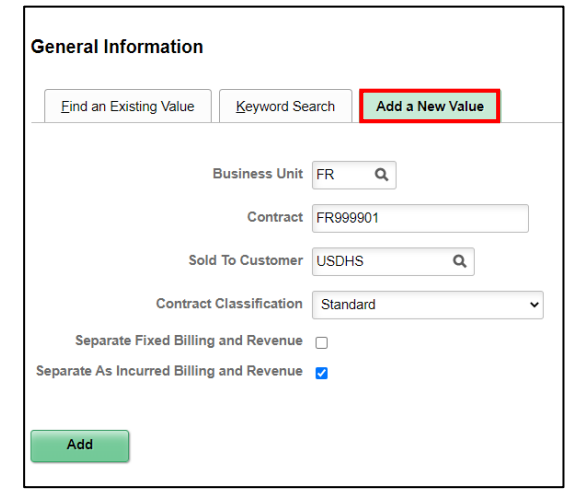

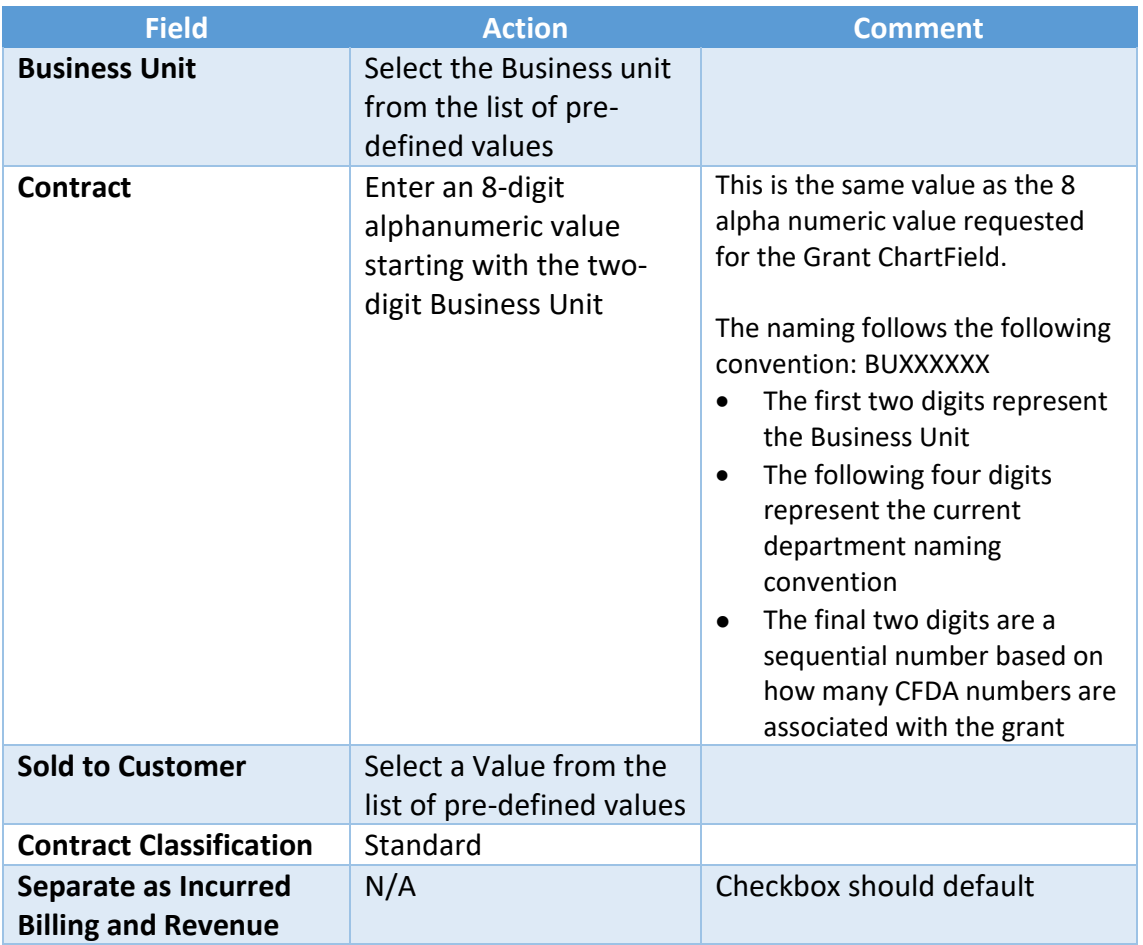

Lecture 1: Establish a **Contract** Header

General Tab When initially creating a Contract, only the **General** and **Lines** tabs will be visible. Use the **General** tab to define Contract header information. Some fields will be populated with default values. Others will need to be populated by the user.

### 1. Enter the following information

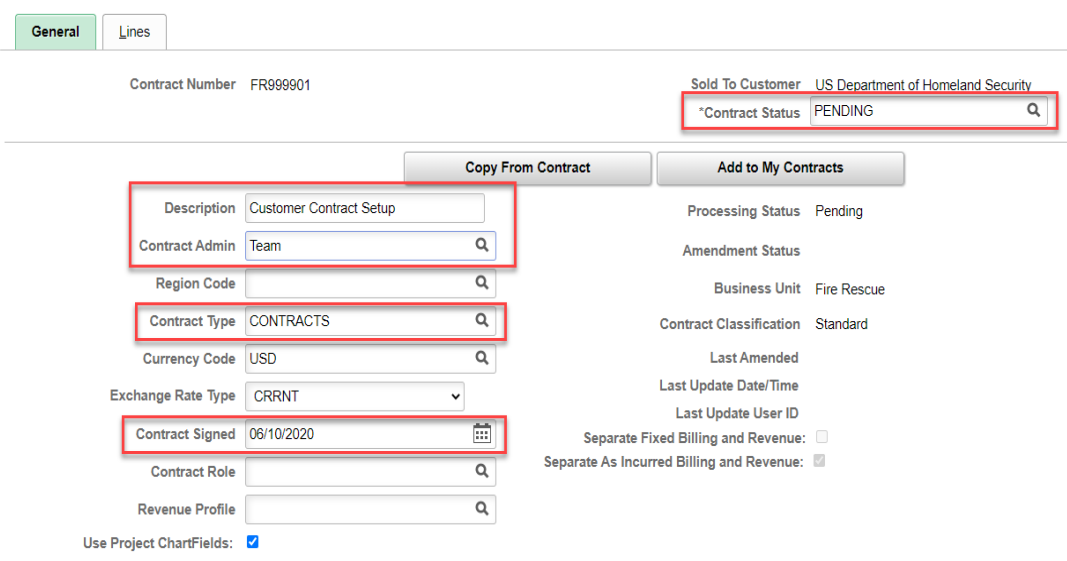

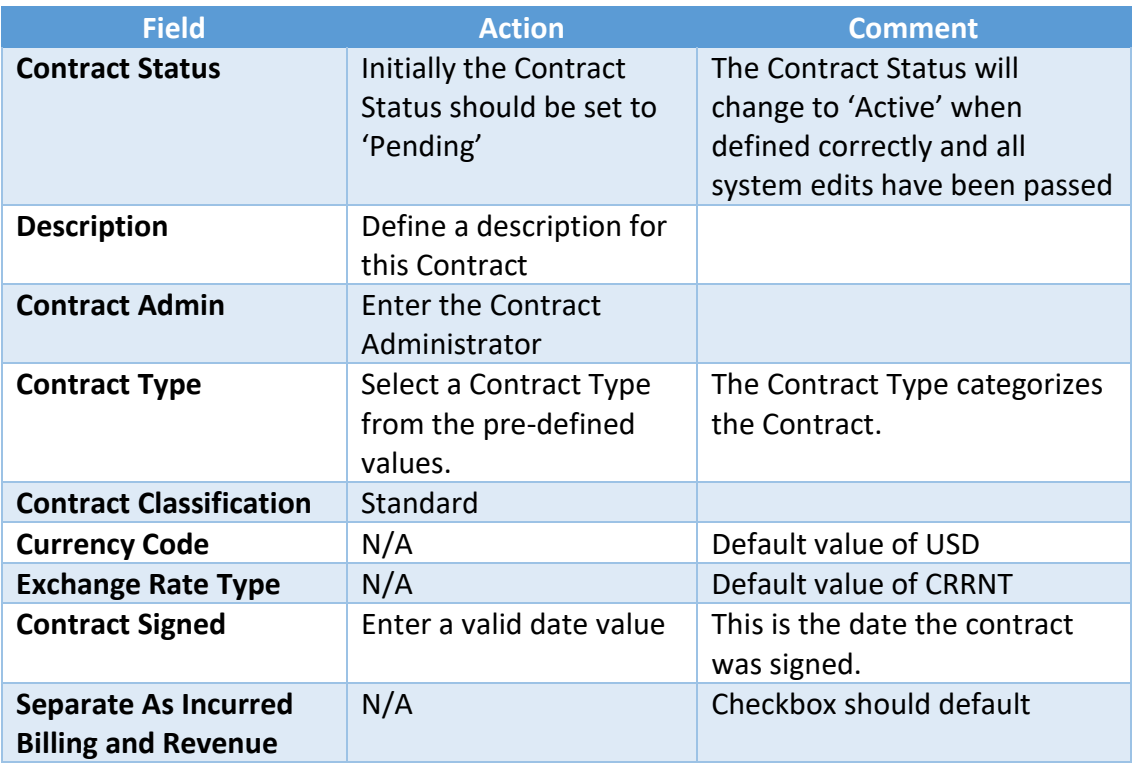

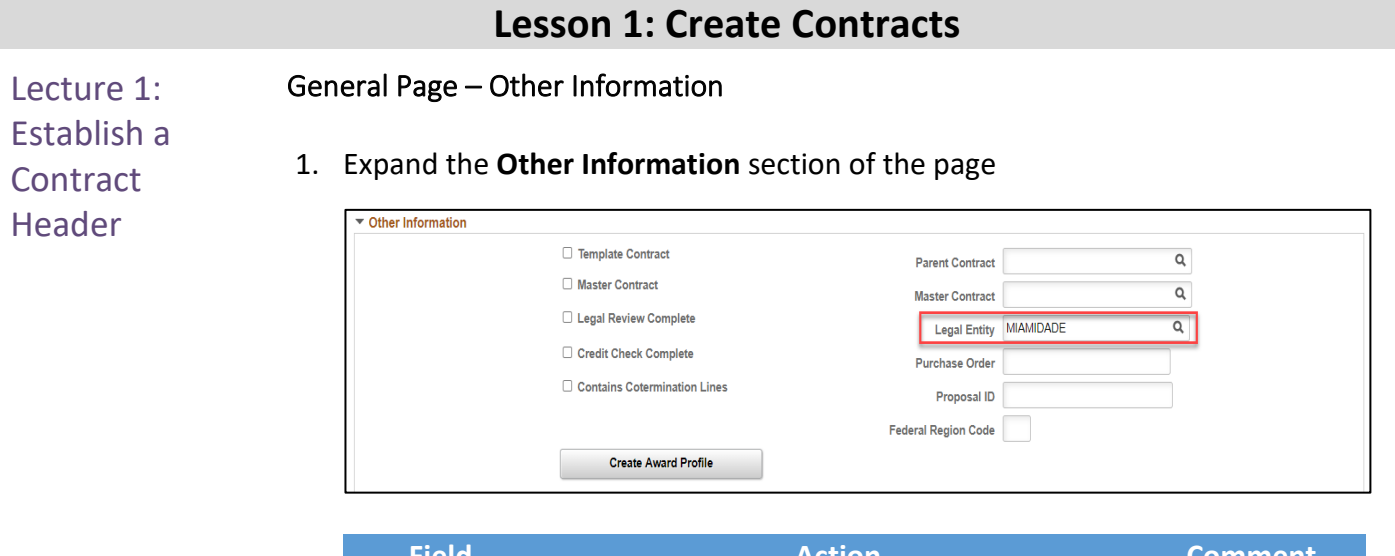

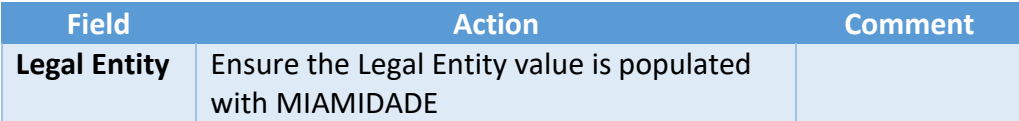

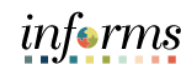

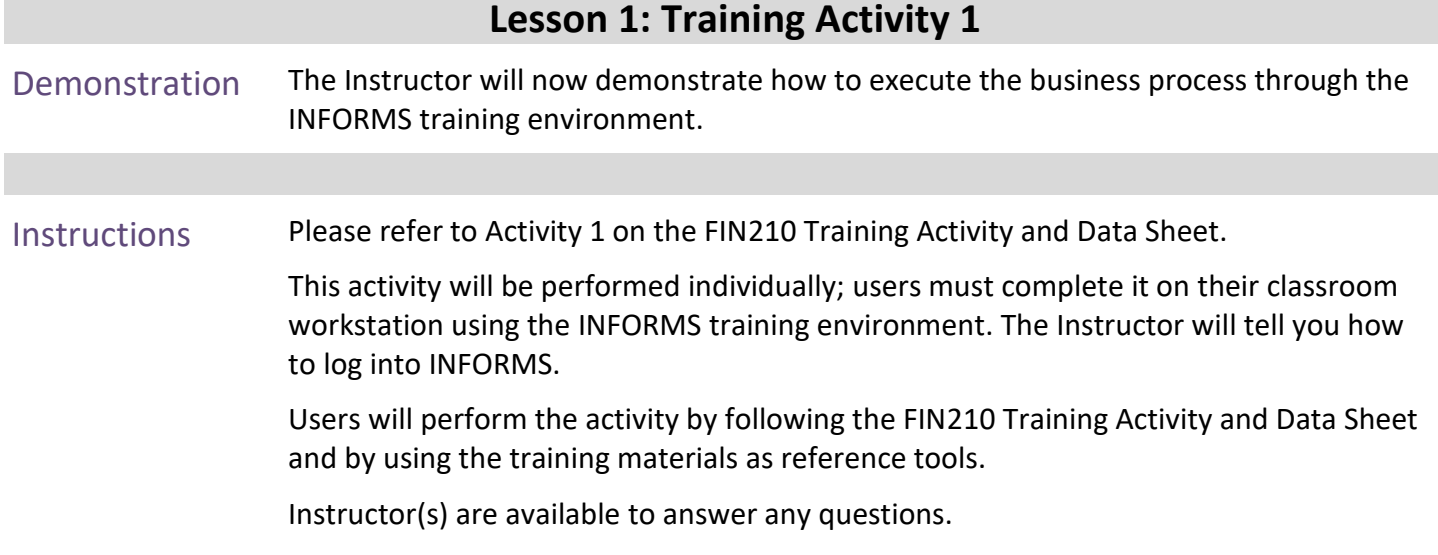

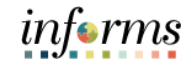

### **Lesson 1: Training Exercise 1**

Debrief 1. What do rate-based contracts use to define billing and revenue?

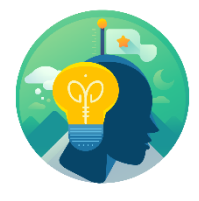

2. What are the only two tabs that will be visible when initially creating a contract?

3. True or False: Customer Contract is the vehicle in INFORMS that enables billing of project charges to Grants.

4. What is the initial Contract Status set to?

5. Yes or No: My Customer Contract ID must have the same value as my Grant ChartField?

### Lecture 2: Enter Enter Contract Lines

Contract Lines

After a contract header is created in the INFORMS Contracts module, the process of adding contract lines to the contract can begin. A contract line corresponds to a grant deliverable or when used internally, as a link to bill internal resources.

Contract lines:

- Are comprised of the goods and services that are sold to customers
- Represent a unique contract product that is associated with its own accounting distributions, projects, activities, and billing revenue plans
- Enable the user to control deferred revenue data at the contract line level

### **Lesson 1: Create Contracts**

### Lecture 2: Enter Contract Lines

Contract Lines

1. Select the **Lines** tab.

The **Lines** tab initially displays with no contract Line or product information. By selecting a product onto the contract line, the line will be created.

**NOTE:** At this point in the Contract Creation steps, the fields for the Contract Line are inactive. By selecting **Produc**t, these fields will become Active.

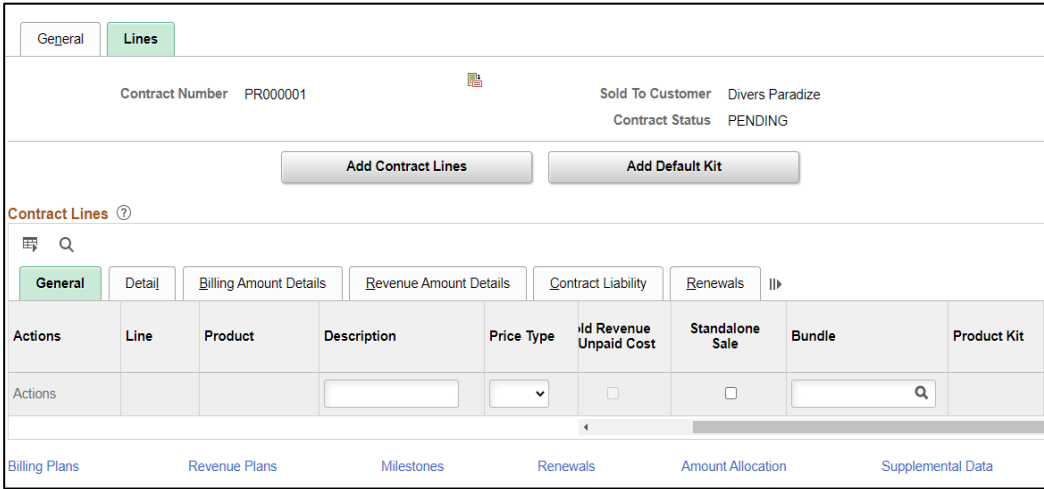

2. Select **Add Contract Lines** to initiate the Contract Line.

### Add Contract Lines Page

The **Add Contract Lines** page allows the user to search for pre-defined Products using the Search Products criteria.

3. Enter search criteria

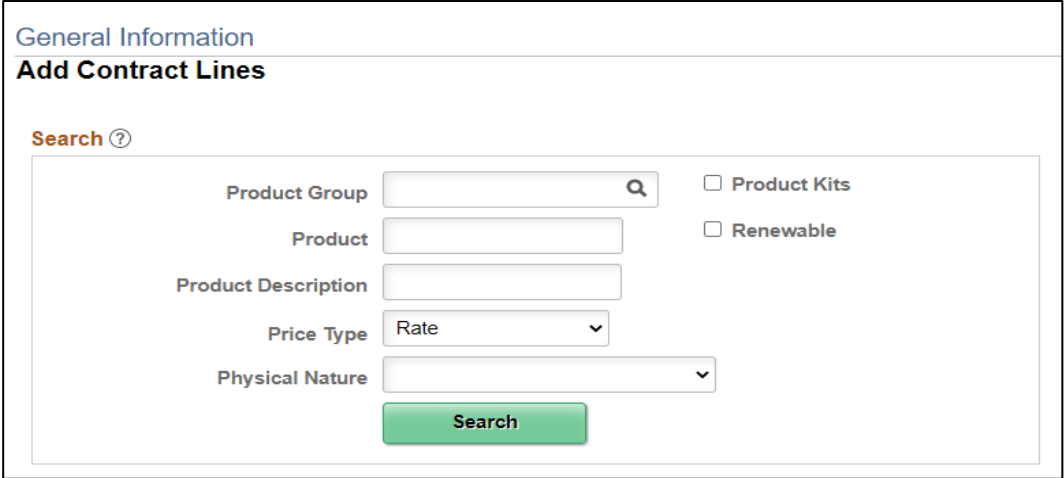

**NOTE**: For Amount Based Contracts the Price Type will be Amount.

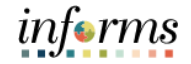

Lecture 2: Enter Contract Lines 4. Select **Search** to retrieve Products matching the search criteria provided.

> 5. From the list of Products that match the search criteria, select the **Product** to copy onto the Contract Line.

### *Rate Based*

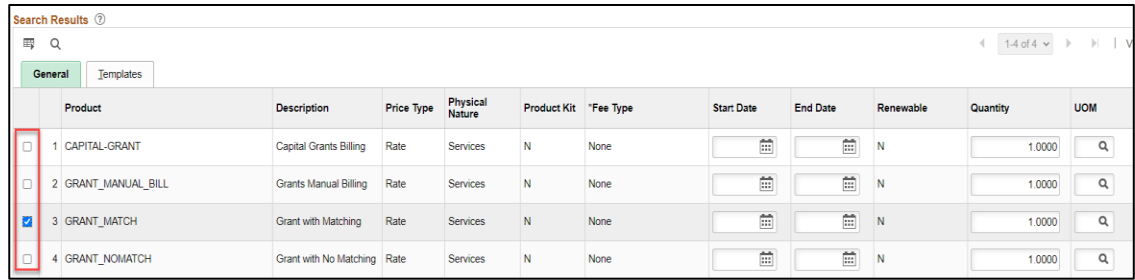

### *Amount Based*

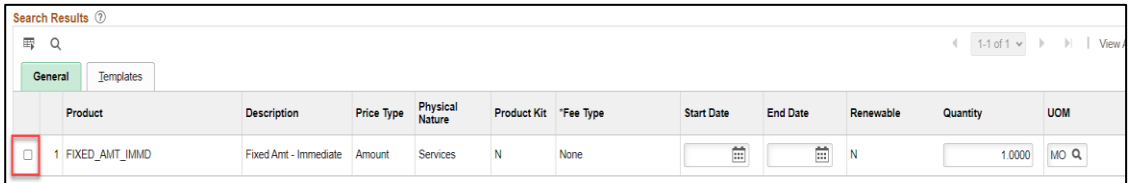

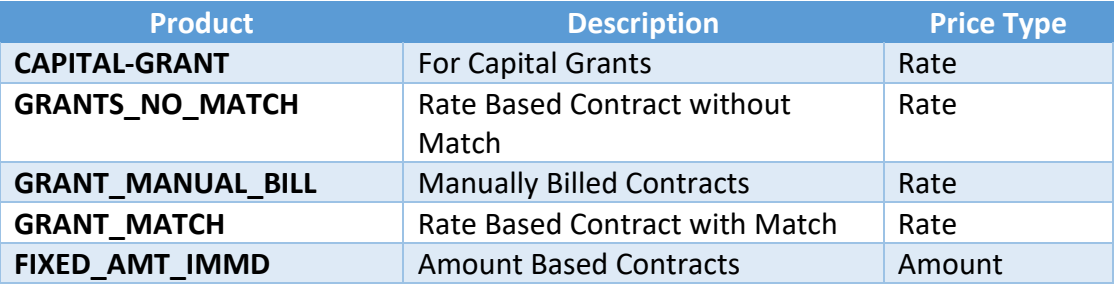

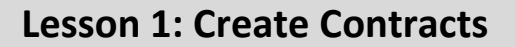

Lecture 2: Enter 6. Select Template Options. Contract Lines

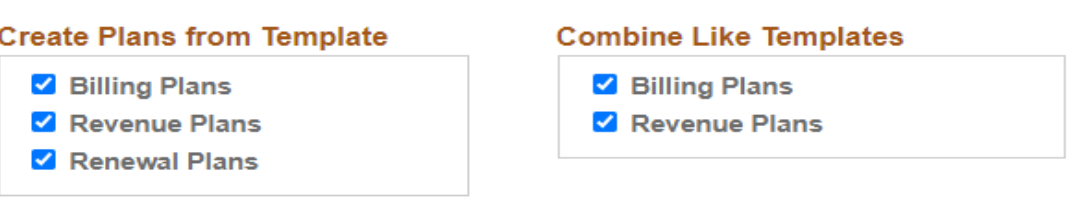

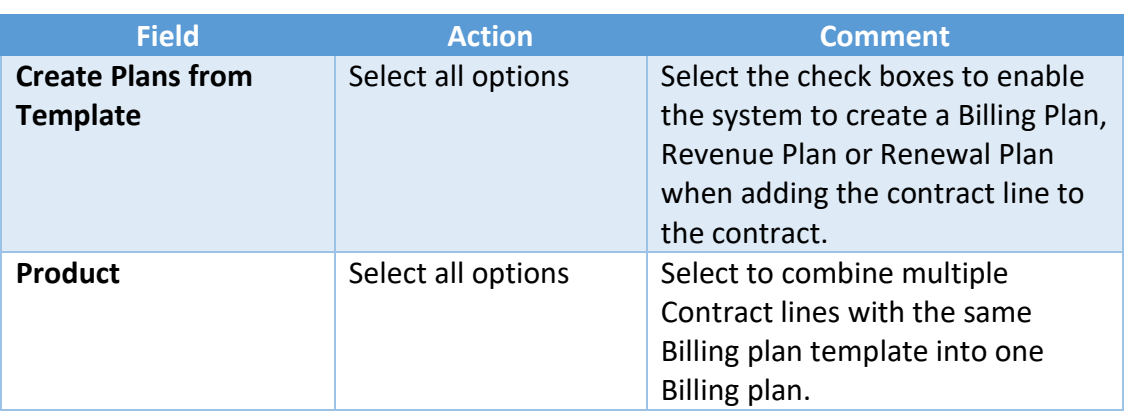

7. Select the **Templates** tab.

**Verify that the Template** values have defaulted for **the Revenue Plan, Bill Plan and Billing Plan Detail** for this Contract Line. Ensure that the product line has been selected.

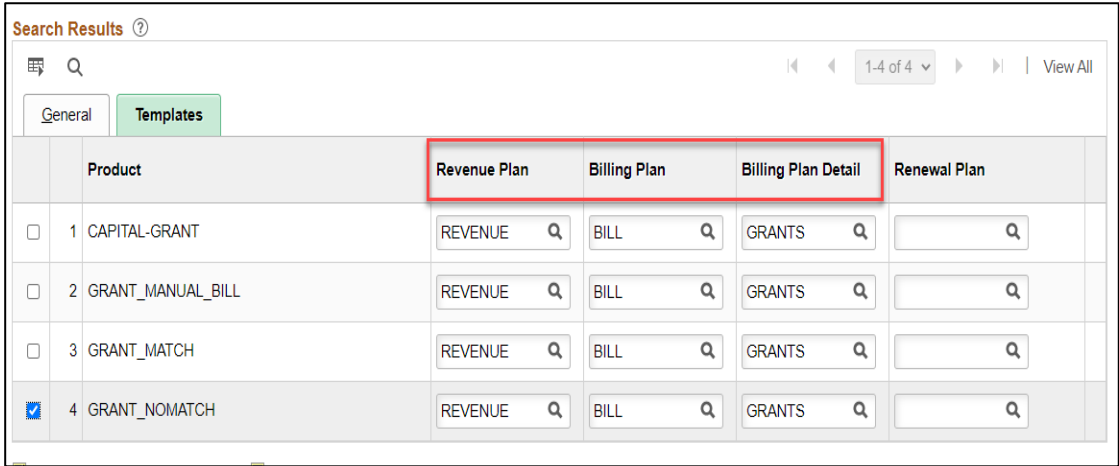

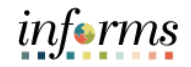

Lecture 2: Enter 8. Select **Add Contract Lines** tab to add a Product to the Contract Line. Contract Lines

The **Add Contract Lines** page indicates that a Line has been added to the Contract.

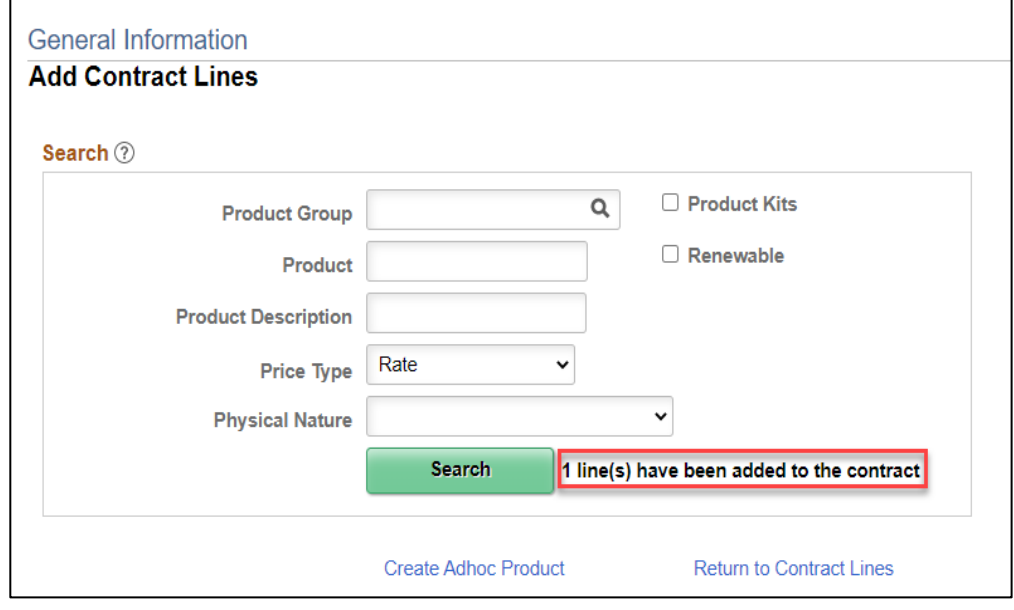

9. Select the **Return to Contract Lines** link.

### 10. Define the Start and End Dates for the Agreement

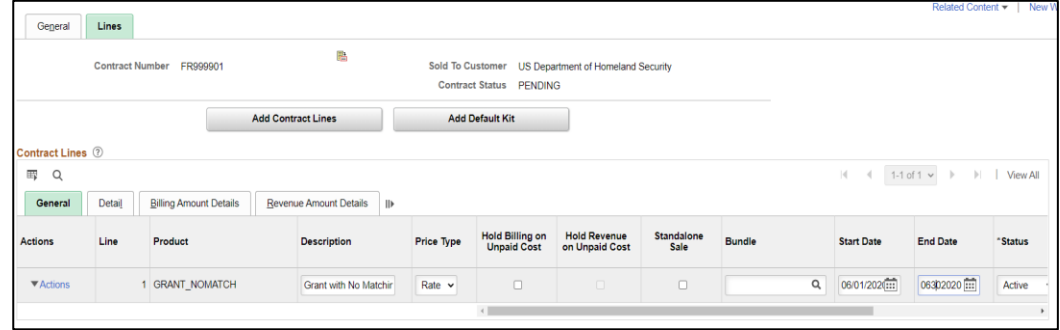

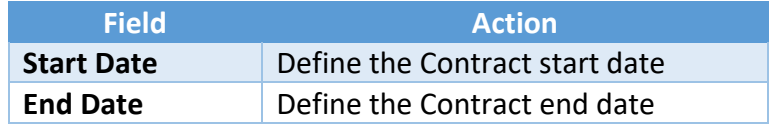

11. Select **Save** to save the Contract and assign the Contract ID.

### **Lesson 1: Create Contracts**

Lecture 3: Amount Allocation Page

Amount Allocation

1. Select the **Detail** tab**.**

2. Select the **Amount Allocation** link.

After a contract is created and contract lines are selected, the next step in defining contract lines is to allocate the contract amounts across contract lines.

When allocating contract amounts across contract lines, consider that the contract amount allocation is required before a contract can be activated.

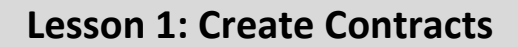

### Lecture 3: Amount Allocation Page

Amount Allocation

### 3. Enter the following information:

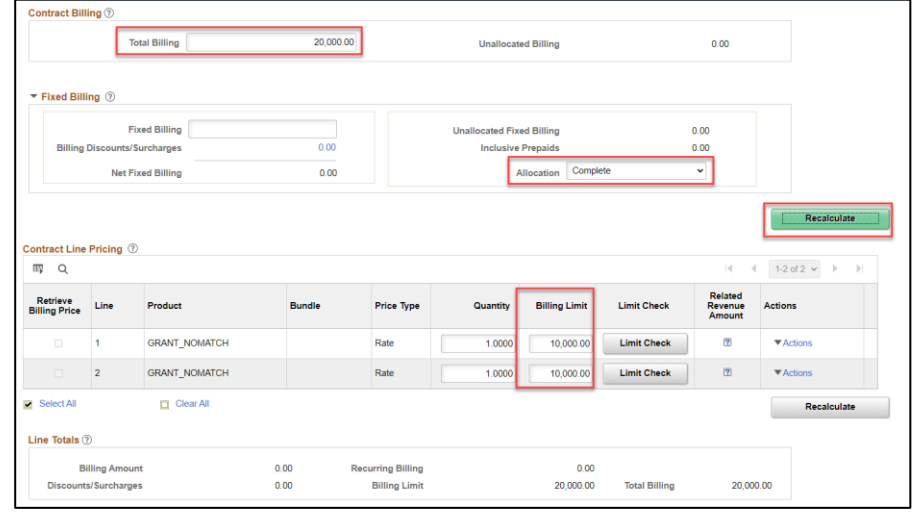

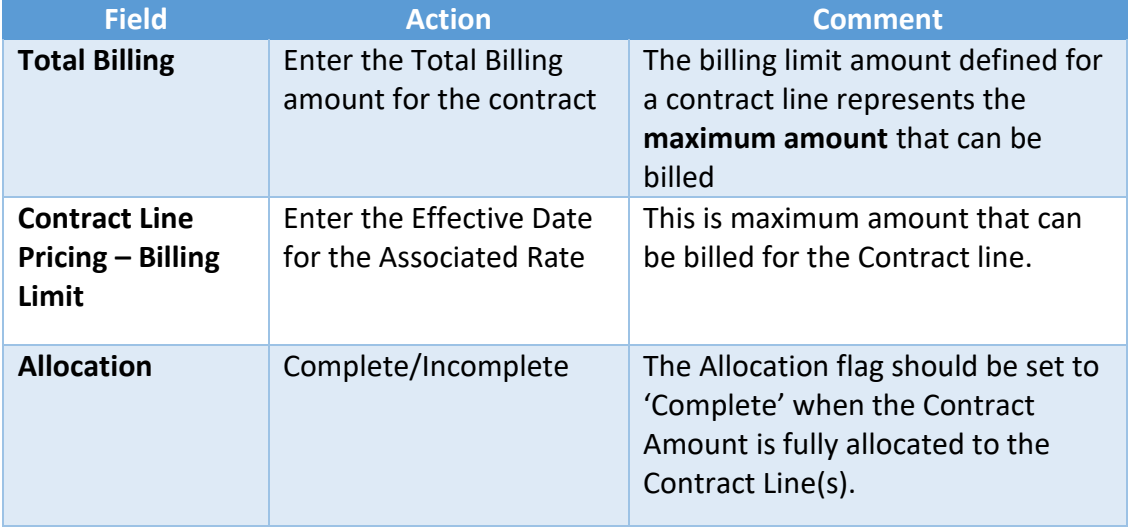

4. Select **Recalculate** to ensure the Negotiated Amount from the Contract Header is fully allocated to the Contract Line(s).

**NOTE:** Use **Recalculate** as necessary to check that the Contract Amount is fully allocated.

- 5. Select **Save** to save the Amount Allocation.
- 6. Select the **Return to General Information** link.

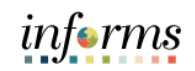

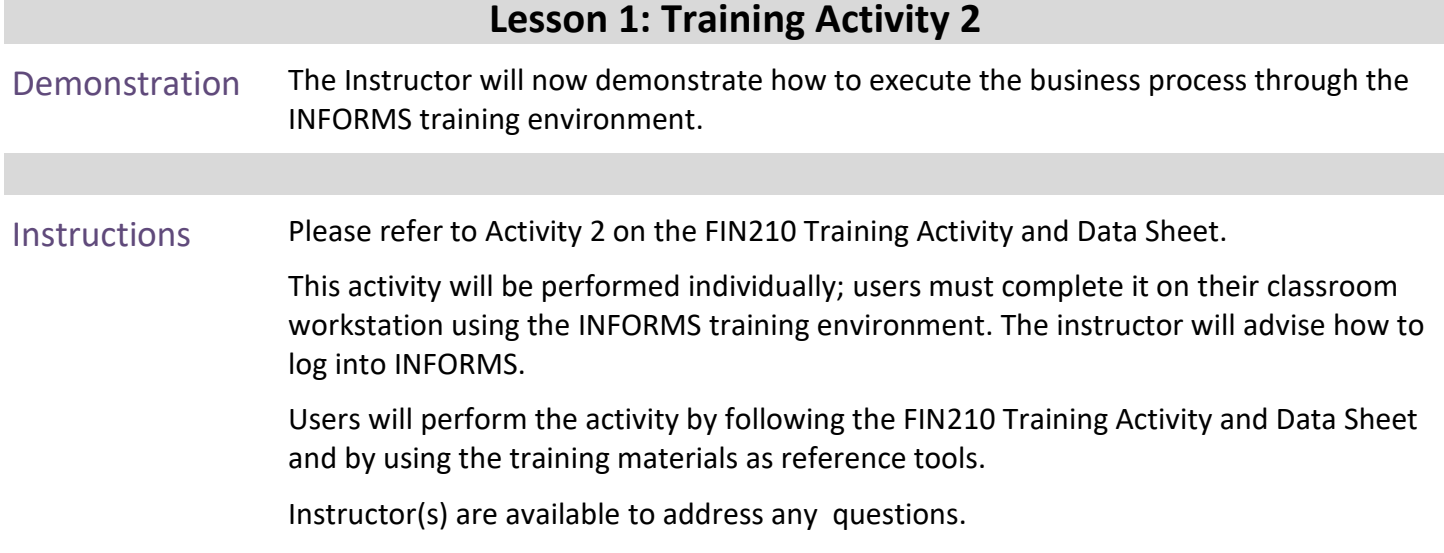

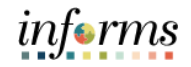

## **Lesson 1: Training Exercise 2**

Debrief 1. Which tab is used to view summarized product details and to add contract lines to the contract?

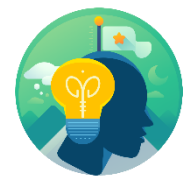

2. What Product is used for Rate Based Contracts without Match?

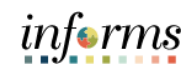

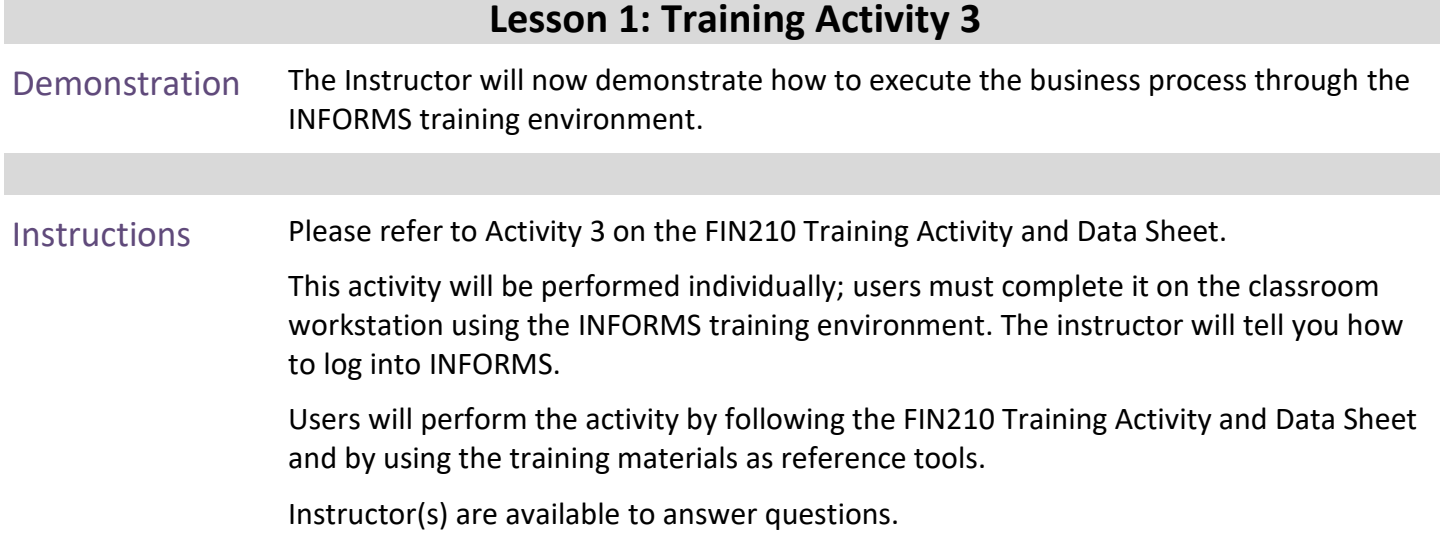

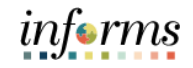

## **Lesson 1: Training Exercise 3**

Debrief 1. Which page is used to allocate the Contract Amount to the Contract Line(s)?

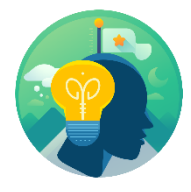

2. What is the Amount Allocation page used for?
### Lecture 4: Contract Terms

Associate Contract Lines to Projects/ Activities

To associate lines to projects and activities, a user must establish contract terms. This action links transactions within projects to contracts billing and revenue processing. Without this link, those transactions within a project will never generate billable rows. This process entails: how to add a contract line to one or more project activities.

### Applying Projects and Activities to Contract Lines

Using the **Related Projects** page in Contracts allows the user to:

- Link the contract lines to existing projects and activities.
- Associate rate sets and rate plans with rate-based contract lines to create billable rows.
- 1. From the Contracts General Information page, select the **Find an Existing Value** tab

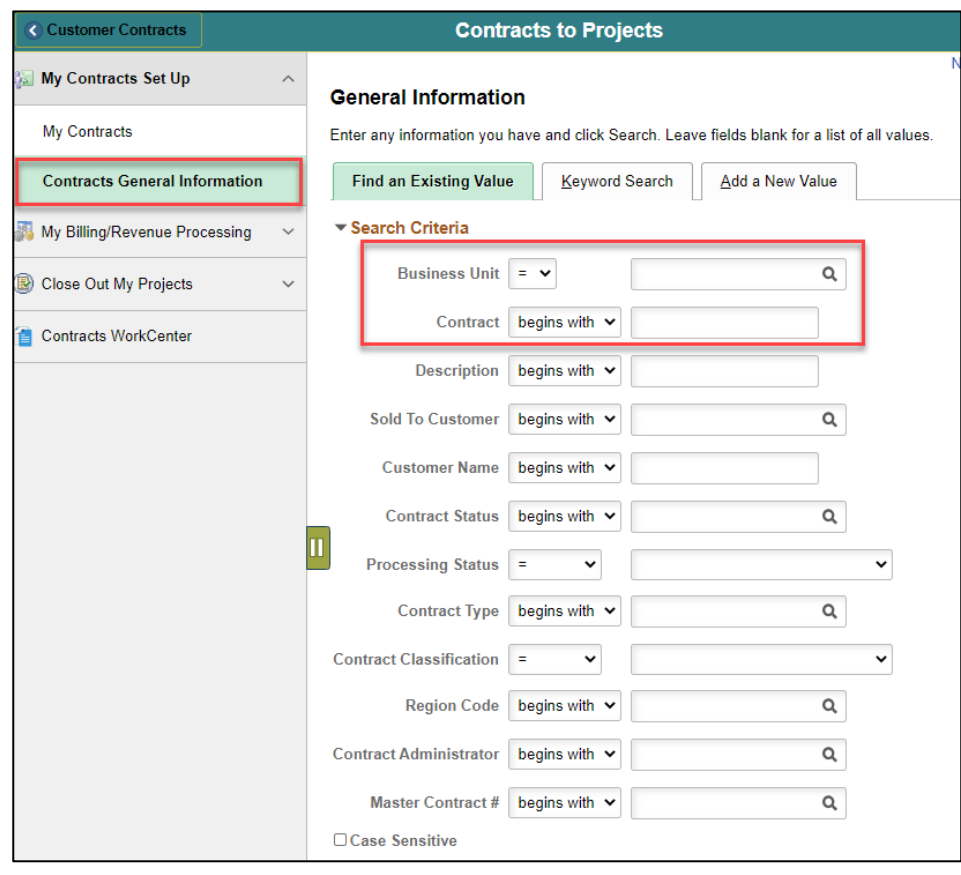

Lecture 4: Associate Contract Lines to Projects/ Activities (Cont.)

- 2. To search for an existing contract, enter the **Business Unit** with the desired business unit, and center the **Contract** using the desired Contract ID.
	- 3. Select **Search** and select the desired contract.
	- 4. Select **Lines**.
	- 5. Select **Detail** and select **Contract Terms**

### Related Project Tab

For a rate-based contract use the **Related Projects** page to associate the contact (Contract Line) with a project activity.

**NOTE:** A project and activity is required on each line for a rate-based product.

6. On the **Related Project** page, complete the following fields:

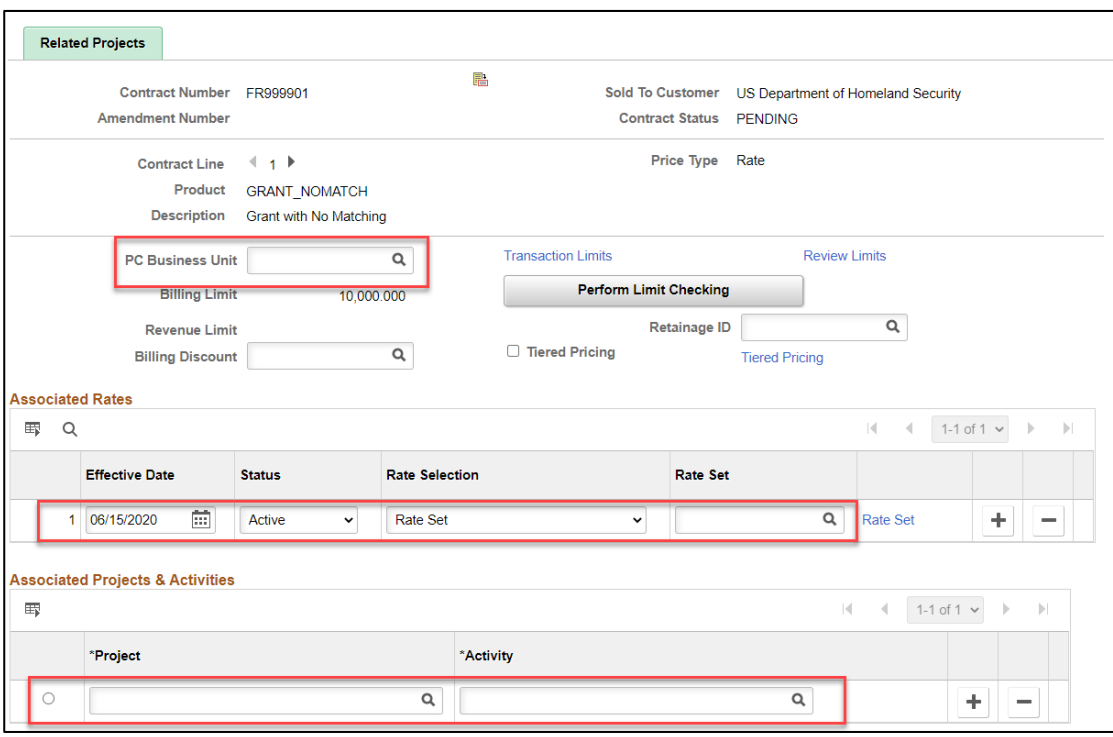

Lecture 4: Associate

Contract Lines to Projects/ Activities

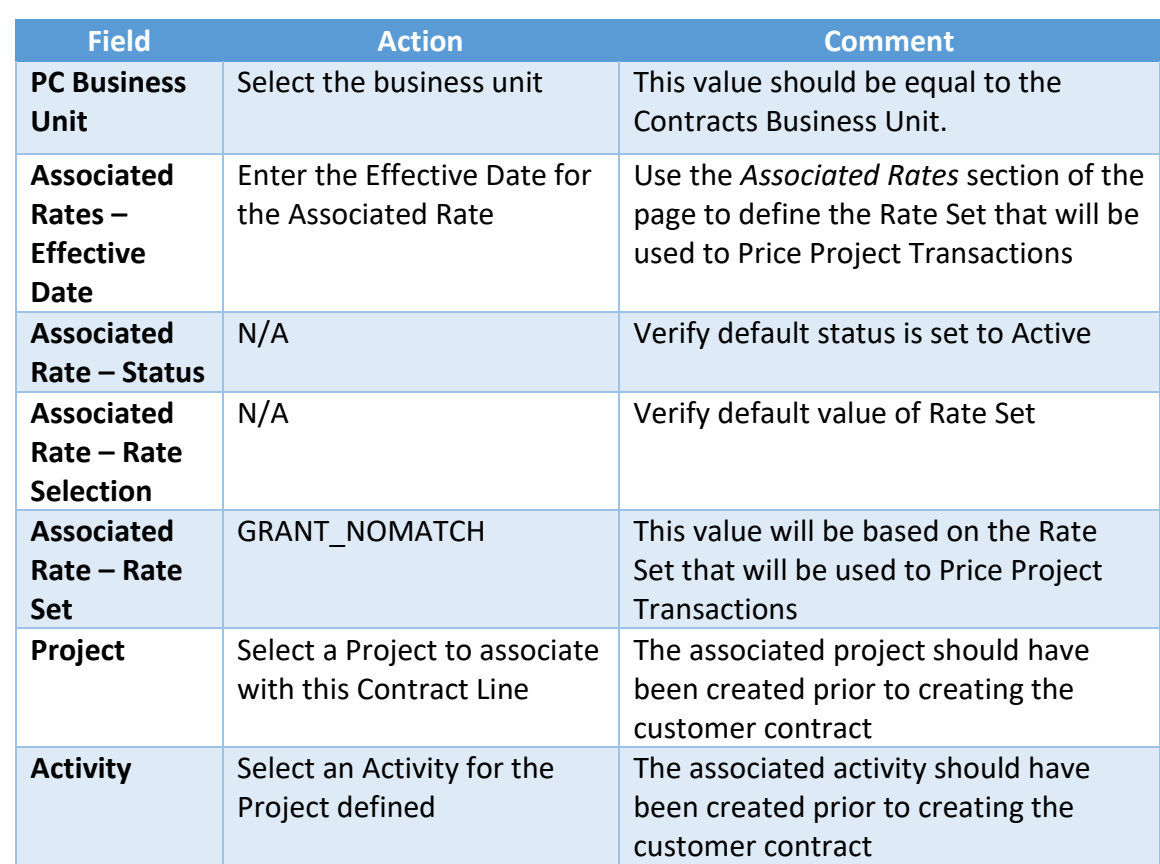

## **Lesson 1: Create Contracts**

- 7. Select **Save** to save the contract.
- 8. Select the **Return to General Information** link.
- 9. Select **Detail**.

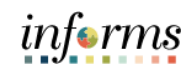

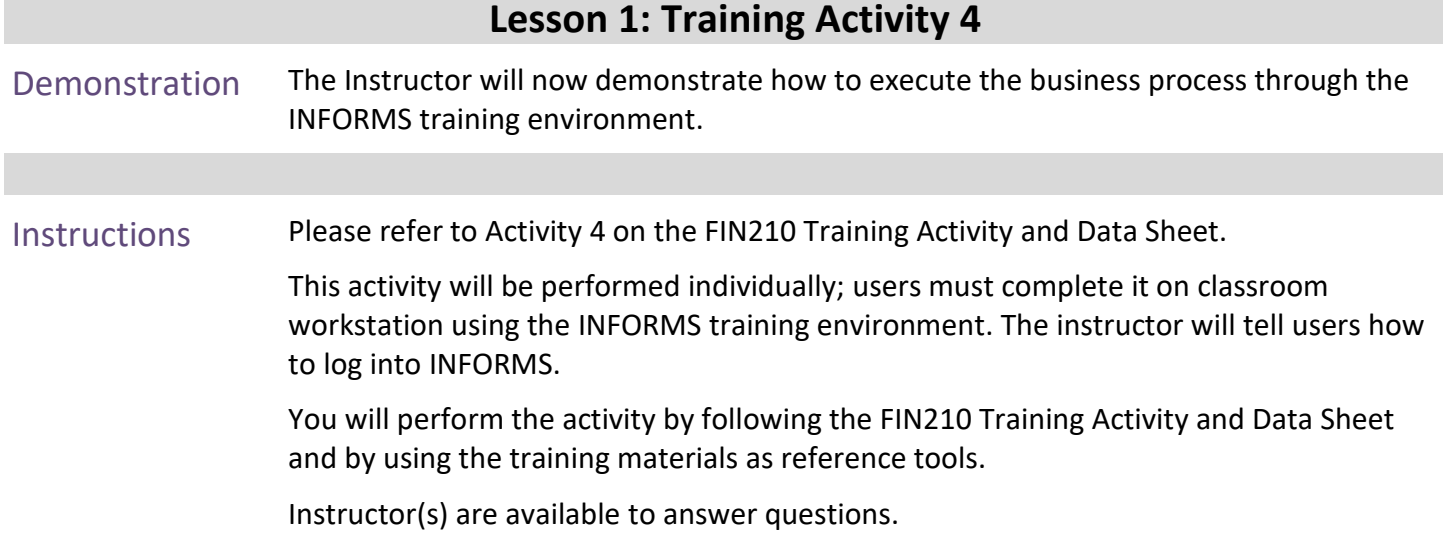

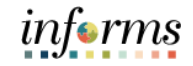

### **Lesson 1: Training Exercise 4**

Debrief 1. What must a user do first to associate lines to projects and activities?

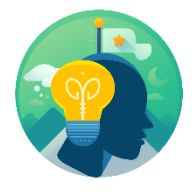

2. What is the name of the page that allows users to associate a contract with a project/activity?

3. What items can users define a template for on the **Related Projects** page?

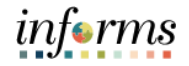

### Lecture 5: Accounting Distribution Page

Accounting **Distribution** 

The **Accounting Distribution** page is used to establish Revenue Forecast (optional) and Unbilled Accounts Receivable accounting entries.

**NOTE:** When updating this page during the Contract creation process, users may need to enter "Correction Mode" to update the value on the page. Use **Correct History** tab, if necessary.

- 1. Select the **Distribution** link.
- 2. Enter the following information:

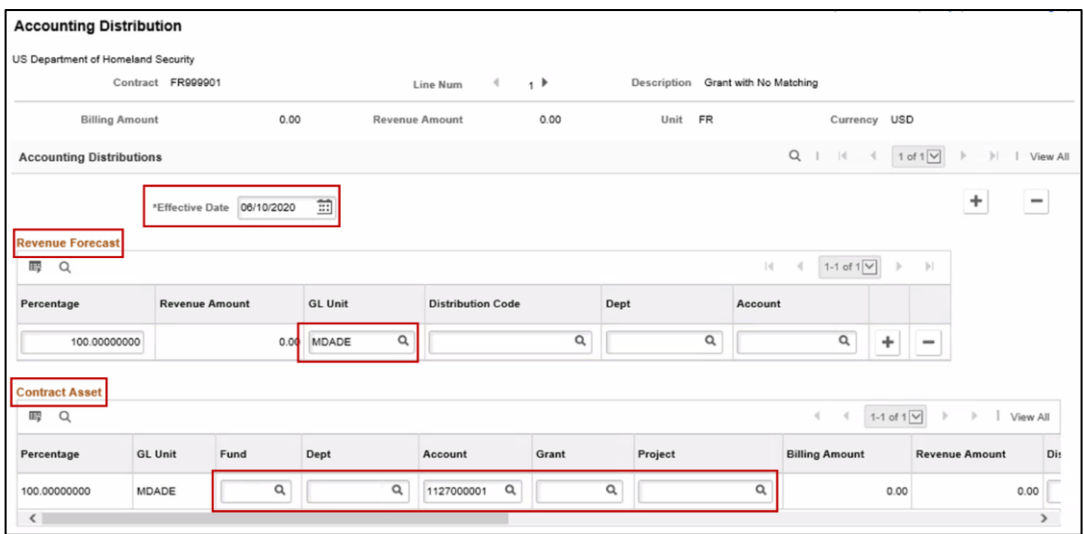

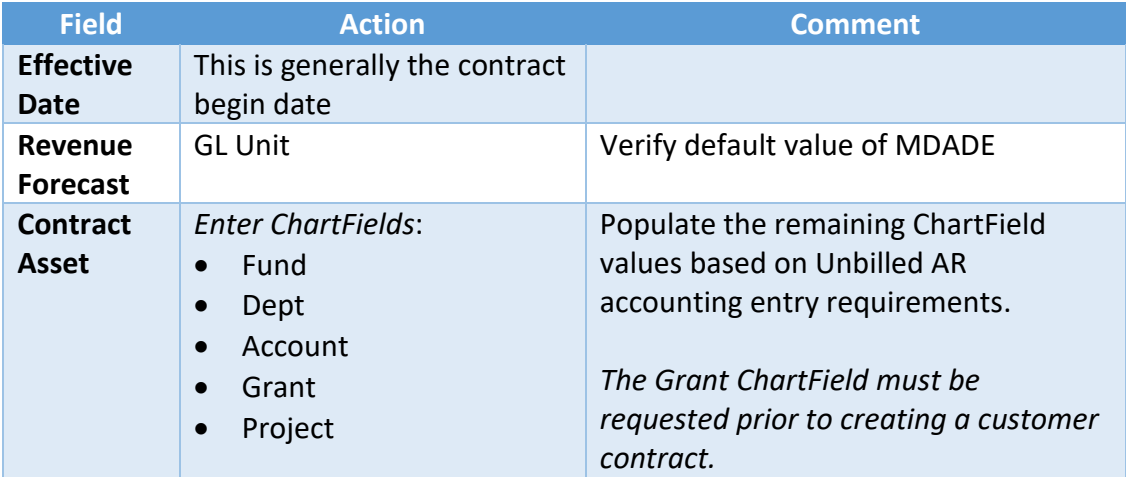

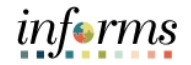

Lecture 5: Accounting **Distribution**  **NOTE:** Combination Edit rules are in effect on this page. It will be necessary to understand the accounting requirements related to ChartField usage to populate this page.

3. Select **Save** to save the Contract Accounting Distribution.

**NOTE:** Once saved, a checkmark under Valid should appear, indicating that the combination edit rules have been validated.

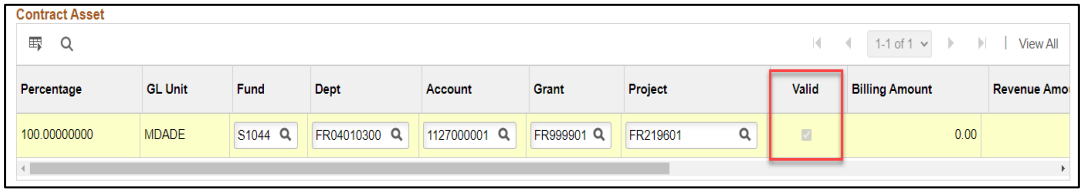

- 4. Select the **Return to General Information** link.
- 5. Select the **Detail** tab.

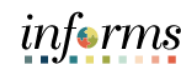

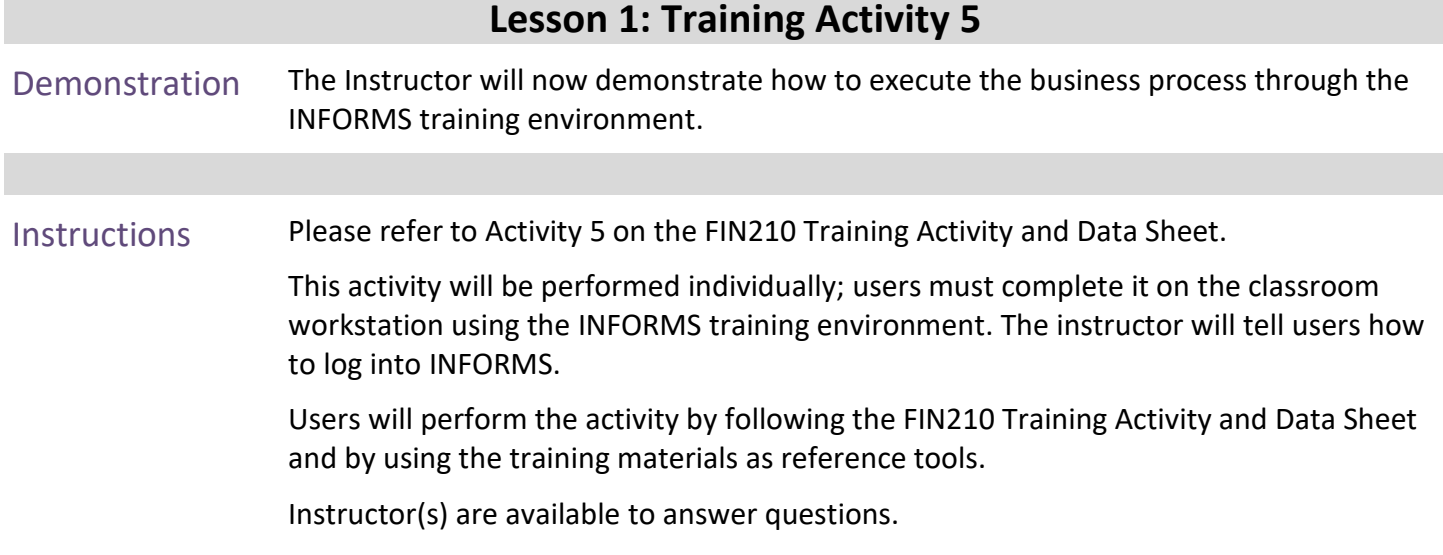

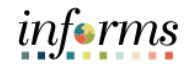

### **Lesson 1: Training Exercise 5**

Debrief 1. What page is used to establish Revenue Forecast and Unbilled Accounts Receivable accounting entries?

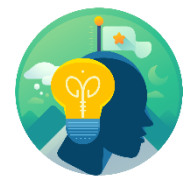

2. Accounting Entries for a Rate Base contract as controlled by what?

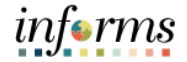

### Lecture 6: **Assign Billing Plan Page**

Bill Plan

The **Assign Billing Plan** page allows the user to define a Bill Plan for each Contract Line. The Bill Plan defines the schedule, parameters, and configuration of the Customer invoice. A Contract manages the billing process through the creation of Billing plans. Billing plans are Contract specific. The Billing plan stores the schedule of billing events and the corresponding bill lines for these events. Each contract line product is tied to a billing plan.

- 1. Select the **Billing Plans** link at the bottom of the page.
- 2. Verify the following information:

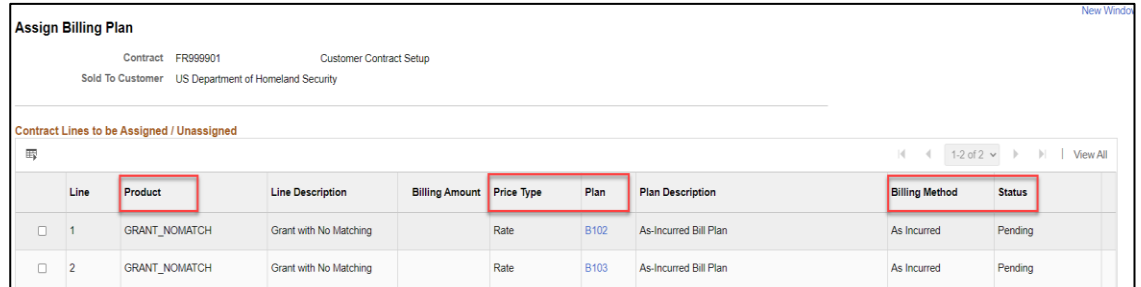

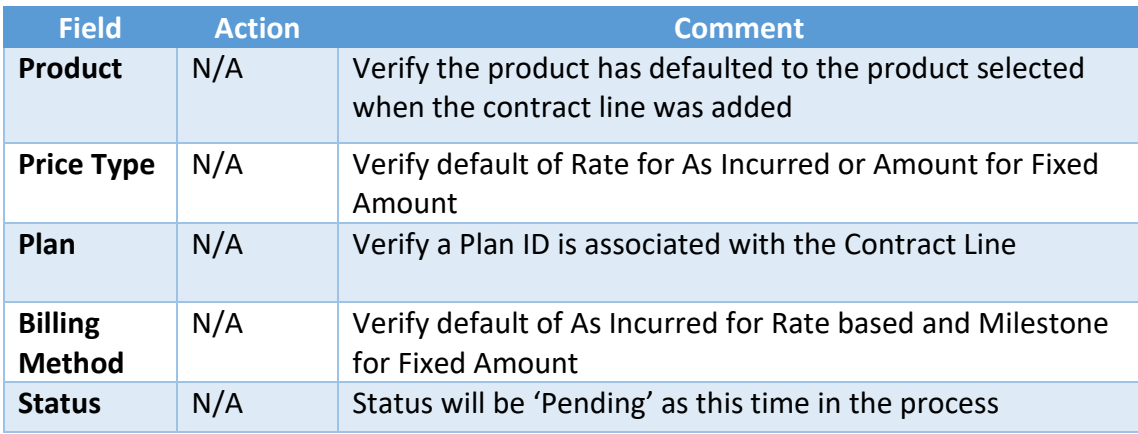

**NOTE:** Rate Based Contract Lines, use an as incurred method to create a bill plan that will create invoicing on an ad hoc basis when project incurred costs are ready to be billed.

3. Under the plan column select on the **Bill Plan ID** link.

Lecture 6: Bill Plan Detail – General Page

The **Billing Plan General Tab** allows the user to define Status, Billing Options and Bill Defaults. These defaults have been pre-defined in the system; however, a user should verify all the values.

1. Verify the following information:

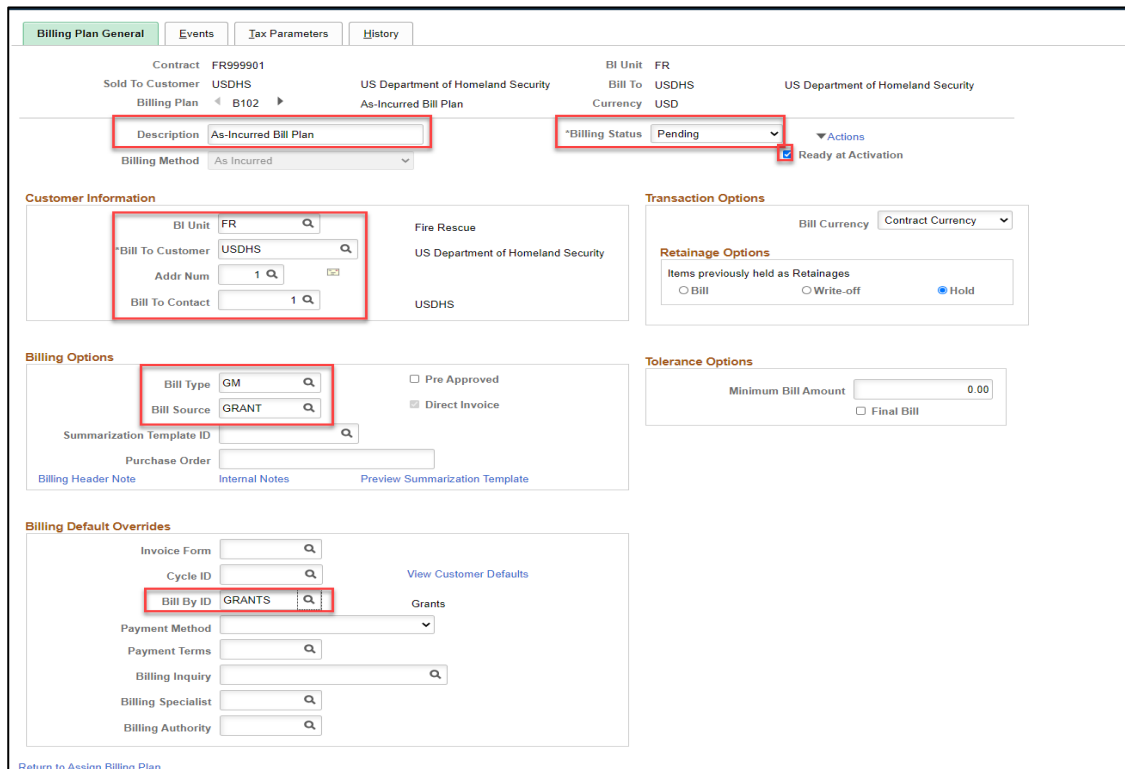

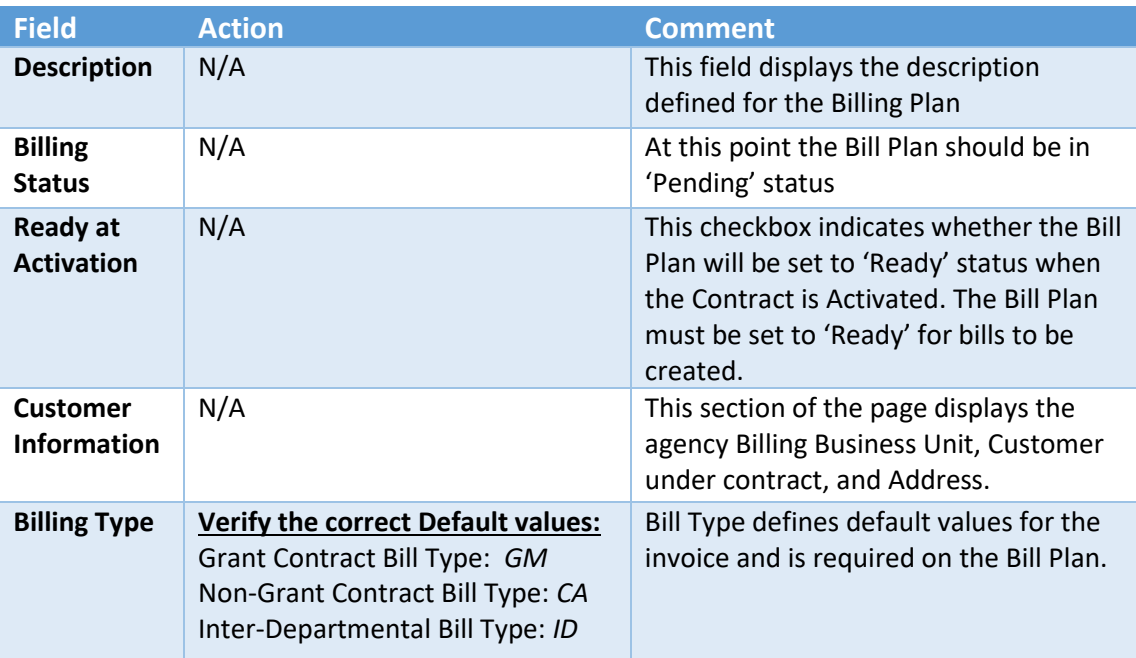

Lecture 6: Bill Plan Detail – General Page

# informs

to override Billing Default values derived from the Billing Default Hierarchy.

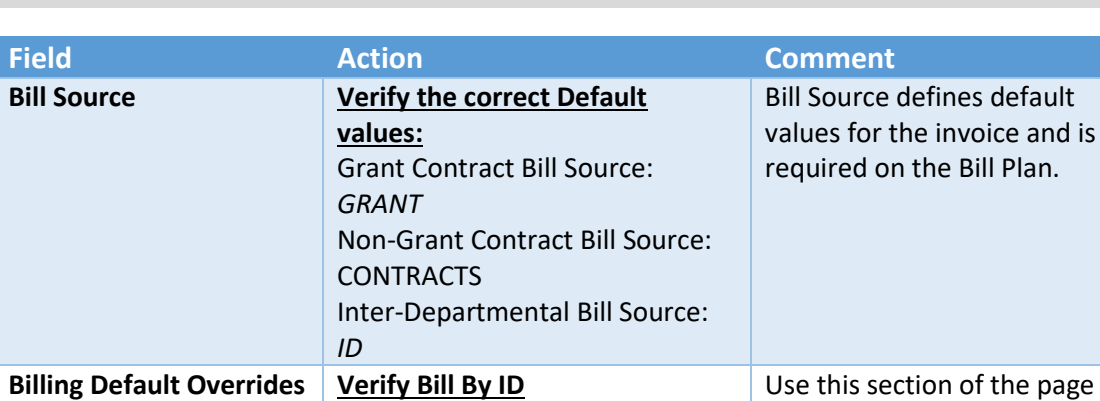

Non-Grant/Inter-Departmental:

## **Lesson 1: Create Contracts**

Grants: *GRANTS*

*CONTRACT*

- 2. Select **Save** to save the Bill Plan General Page.
- 3. Select **Return** to **Assign Billing Plan** link.
- 4. Select the **Return to General Information** link.

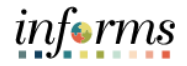

### Lecture 7: Revenue Plan

The **Assign Revenue Plan** page allows the user to define a Revenue Plan for each Contract Line. The Contract Revenue Plan defines how and when customer revenue will be recognized for accounting purposes

2. Verify the information below:

1. Select the **Revenue Plans** link.

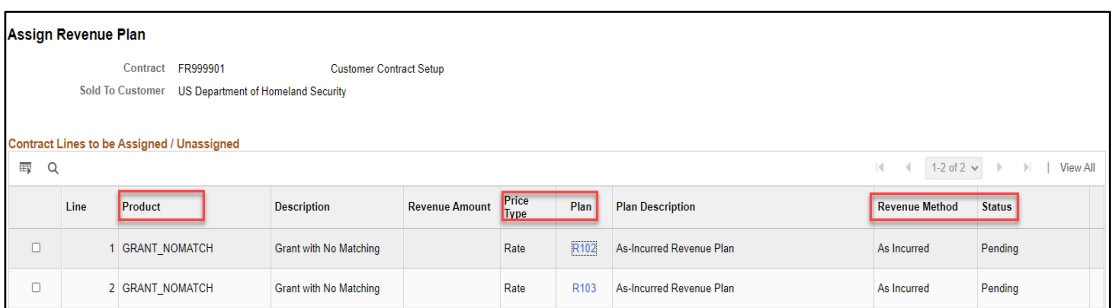

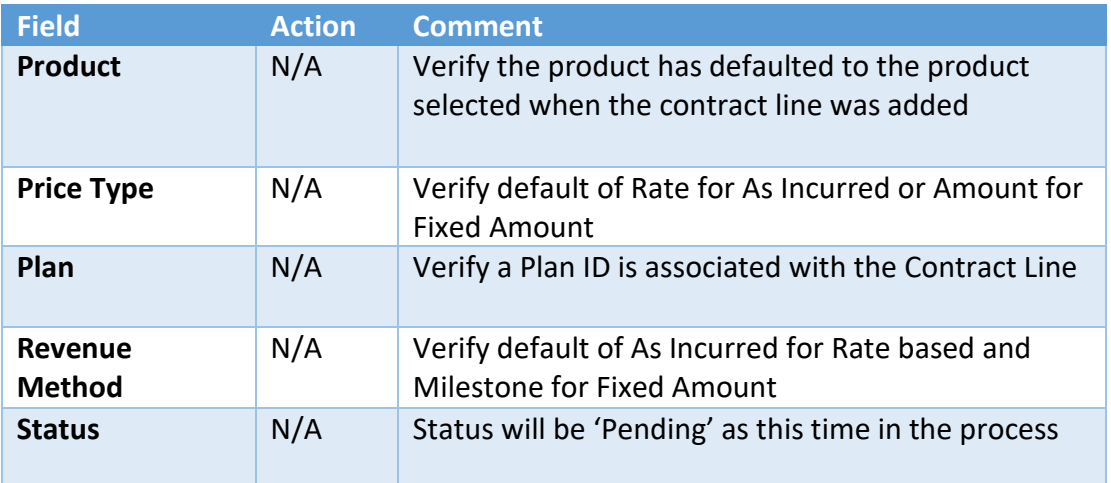

**NOTE:** Rate Based Contract Lines use As Incurred Revenue Method to create a revenue plan that will create accounting entries on an ad hoc basis when revenue needs to be recognized.

3. Select the Revenue Plan ID link**.**

**NOTE:** Rate Based Contract Lines use Project Costing Accounting Rules to create Revenue accounting entries. These rules are established as part of the Project Costing configuration.

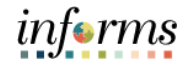

Lecture 7: Revenue Plans – Revenue Plan Tab

**As Incurred** revenue plans do not require Events. Revenue will be recognized on an ad hoc basis when batch processes are executed.

Revenue Plan Events are for **Amount Based Contracts**. Each revenue plan contains one or more revenue plan events. Revenue plan events depict how much revenue to recognize based on the revenue plan event status.

1. Verify the below:

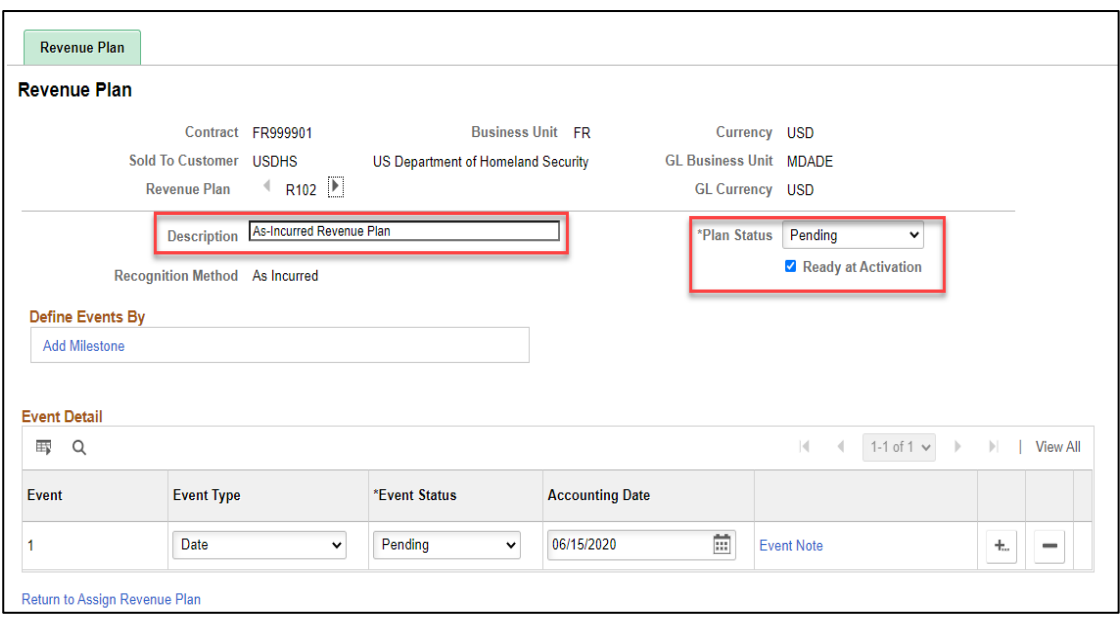

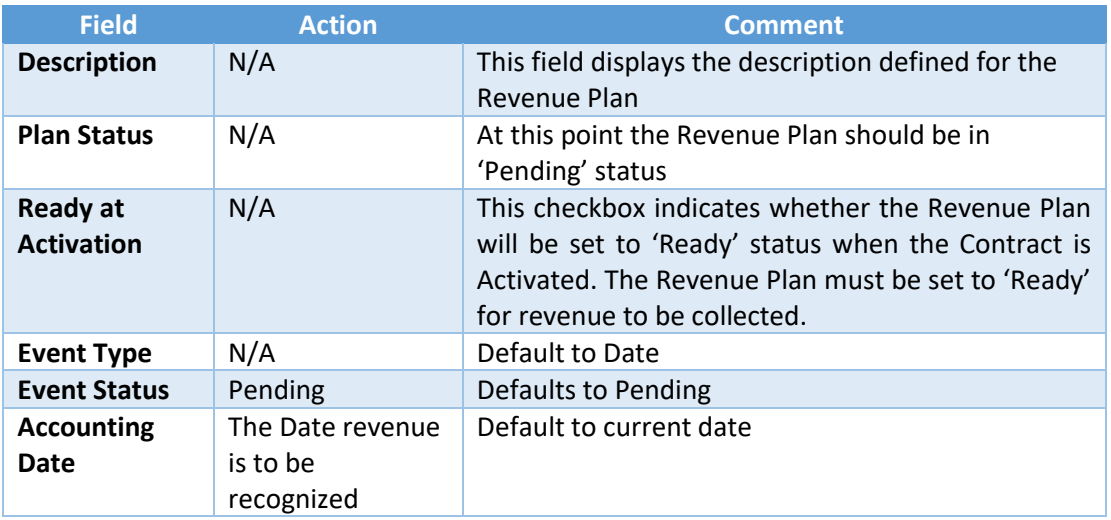

- 2. Select **Save** to save the Revenue Plan Page.
- 3. Select **Return to Assign Revenue Plan** link.
- 4. Select the **Return to General Information** link.

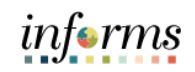

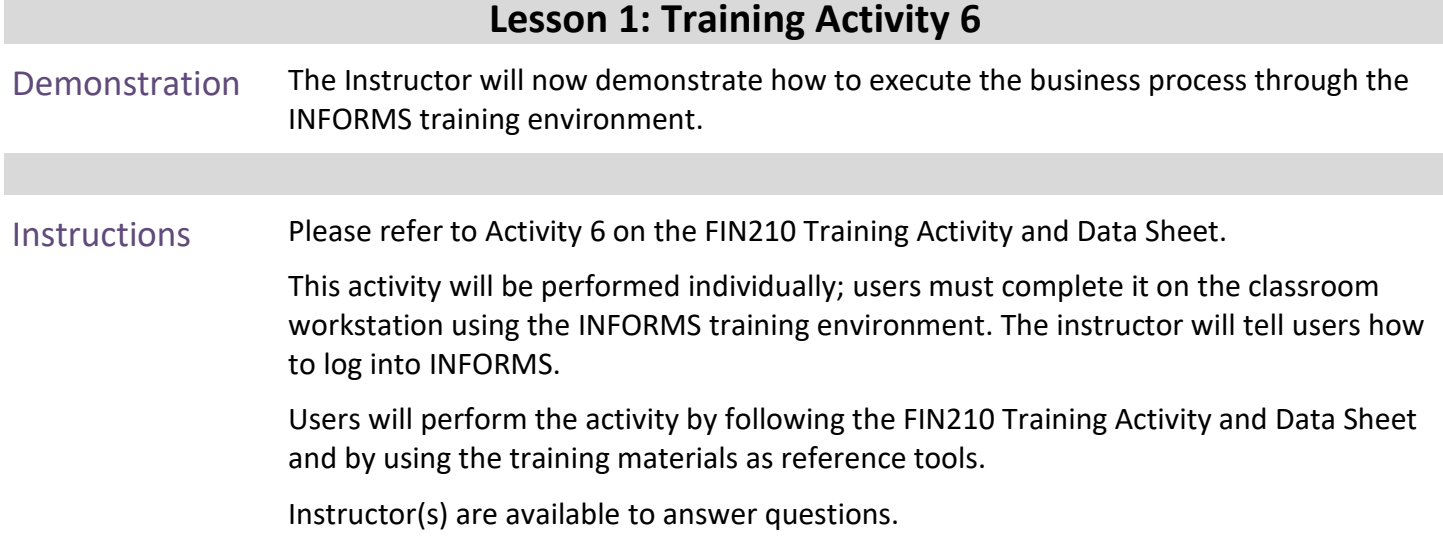

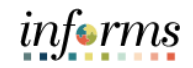

## **Lesson 1: Training Exercise 6**

Debrief 1. Are events required for as-incurred contracts?

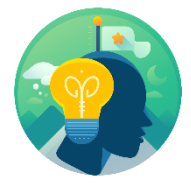

2. What page is used to define a Bill Plan?

### Lecture 8: Activate a Contract

Activate **Contract**  The Contract status displays a value that provides a visual indicator of where the contract is within the contract life cycle. This element also controls what processing can occur against the contract.

When users define a new contract, the default contract status of 'Pending' appears; once the contract is activated, or placed in an 'Active' status, the Contract is ready for Billing and Revenue Recognition.

**NOTE:** Users must have the role of Department Contract Manager to activate a Customer Contract.

- 1. Navigate to **Finance/Supply Chain (FSCM) > Select Customer Contracts > Select Customer Contracts**.
- 2. On the left-hand navigation, select **Contracts General Information**.
- 3. To search for an existing contract, enter the **Business Unit** with the desired business unit, and center the **Contract** using the desired Contract ID.

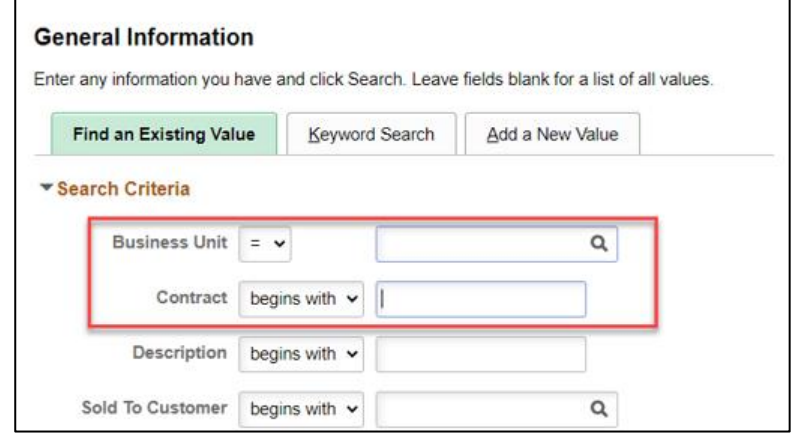

### 4. Select **Search** tab and select the desired contract.

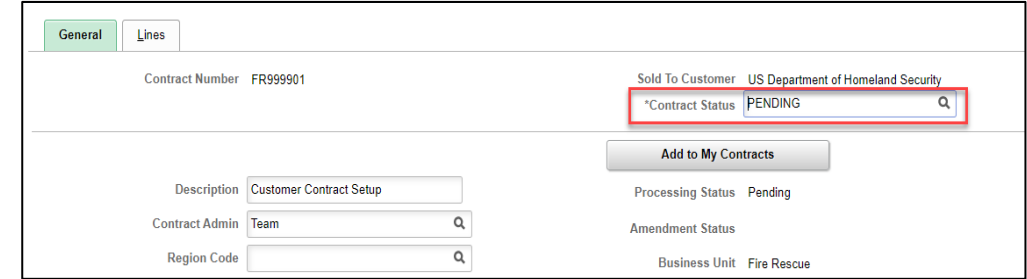

- 5. Select on the **Search** tab from the **Contract Status** value list.
- 6. Select **'Active'**.
- 7. Select **Save** tab to save the Contract in Active Status.

**NOTE:** The Bill and Revenue plans will also be set to 'Ready.' If configured to ready at Contract activation.

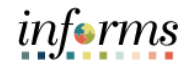

Lesson **Summary** 

- Now that the lesson has been completed, users should be able to:
- Create Contracts
- Create Customer Contract Lines
- Associate Contract Lines to Projects & Activities
- Assign Contract Lines to Billing & Revenue Plans
- Activate a Customer Contract

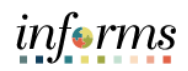

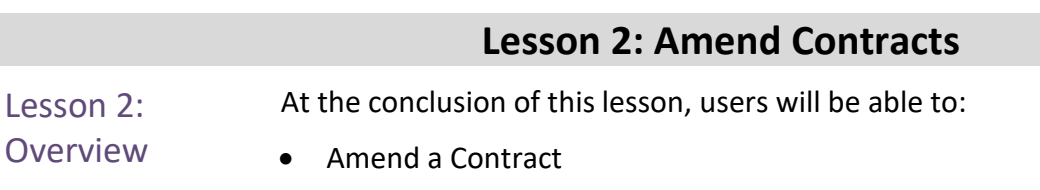

### Lesson 2: Introduction

A contract amendment is a change made to an active contract where users modify the original terms and conditions of the contract. Users make amendments to a contract by using the Amendment Processing feature. This feature enables users to create a new version of an active contract that users can edit and modify. In addition, users can maintain a historical record of the original document.

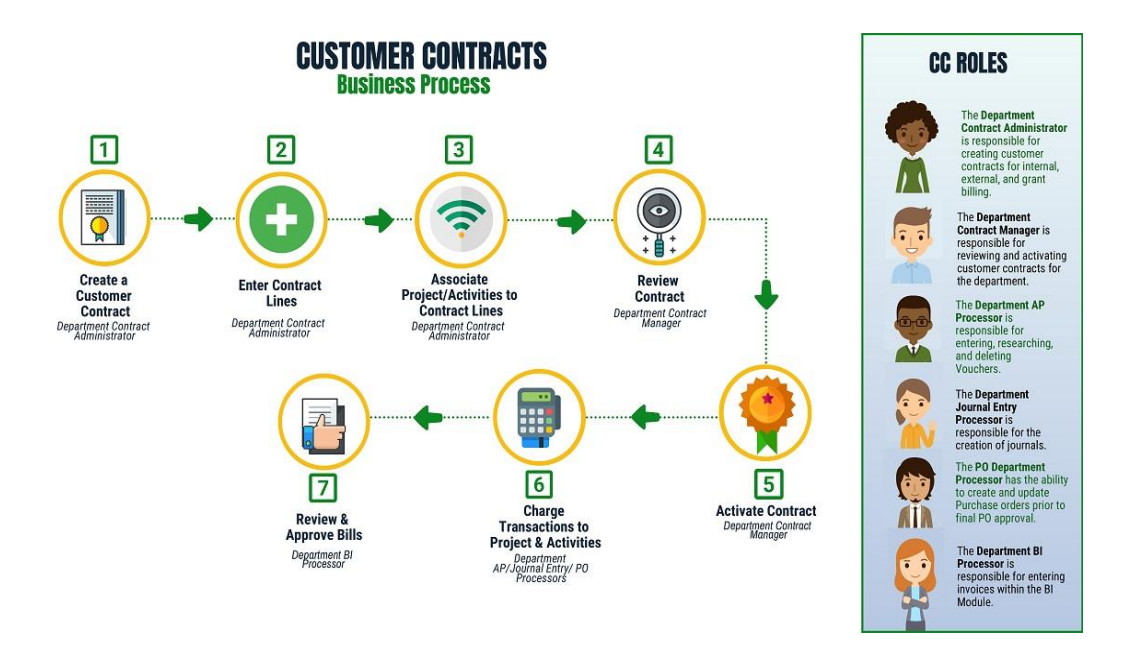

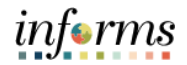

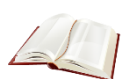

Key Terms The following key terms are used in this Lesson:

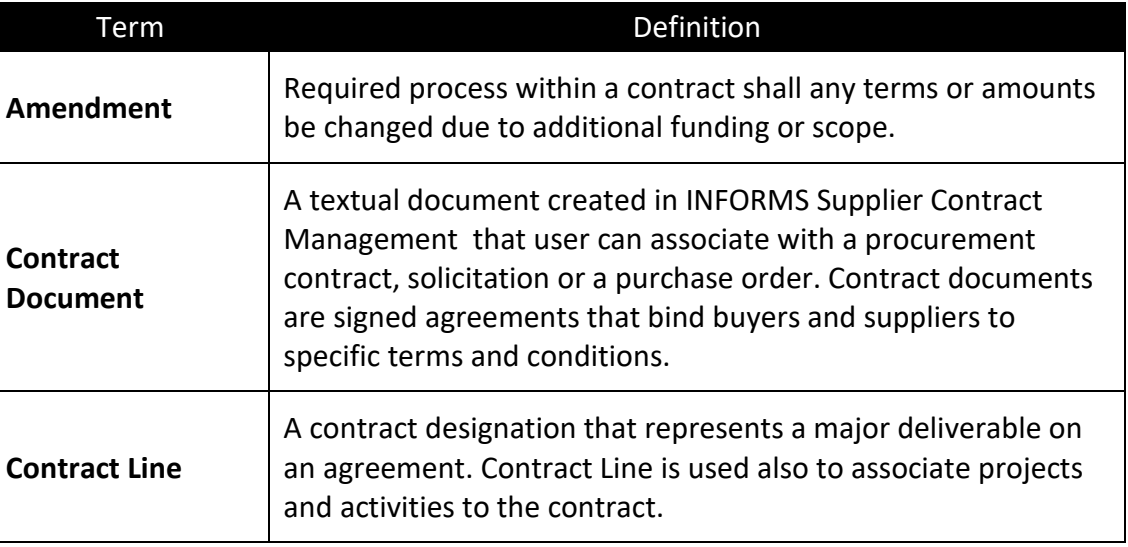

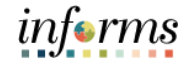

### Lecture 1: **Amending Contracts**

Amending **Contracts** 

A Contract Amendment is required to make changes to an Active Contract that impacts the core data elements of the Contract. Contract Amendments are initiated from the Contract component that is used to initially create and save the Contract.

When the Amend Contract button is selected on a Contract, the user is transferred to the Amendments page. An Amendment can be done for Additional Funding or for a Change in the scope of the Contract. Amendments are assigned an amendment number that is visible from the Contract pages. To complete the Amendment, set the status to 'Ready' and process the Amendment through the Contract Component or a batch process.

The Department Contract Administrator is responsible for creating the Amendment while the Department Contract Manager will be the individual to review, set the status to 'Ready' and process the Amendment.

Lecture 1: Amending **Contracts** The user makes amendments to a contract by using the Amendment Processing feature in INFORMS. Once a contract is Active, the user can create a new amendment or retrieve an existing pending amendment for additional editing. When the user selects **Amend Contract**, the user accesses the **Amendments** page. If a pending amendment exists, the changes are added to it. If no pending amendment exists, the system creates a new amendment.

To create a contract amendment, follow the general process below:

- 1. Navigate to **Finance/Supply Chain (FSCM) > Customer Contracts > Customer Contracts.**
- 2. On the left-hand navigation, select **Contracts General Information**.
- 3. Use the **Search Criteria** to find the Contract to Amend.

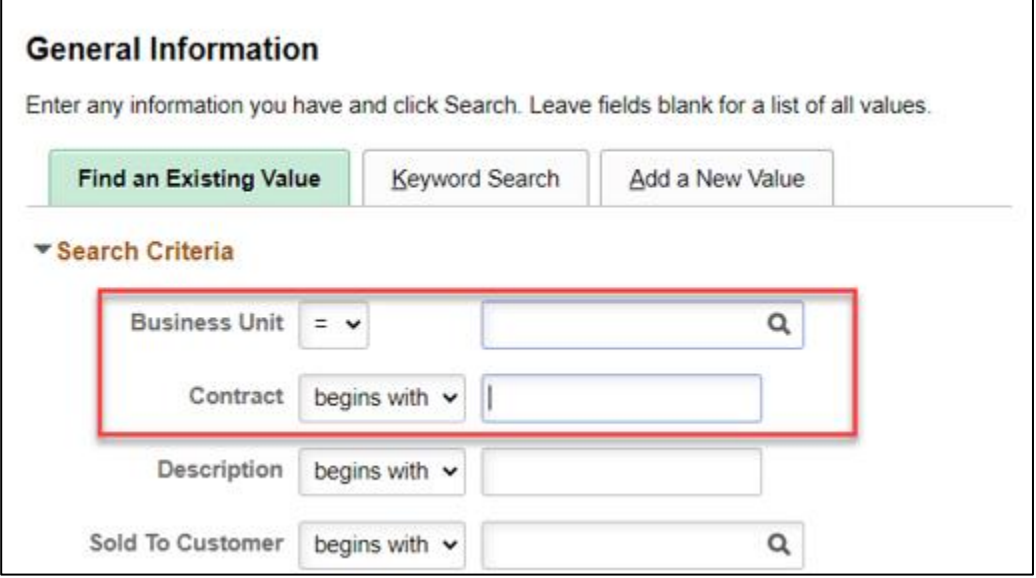

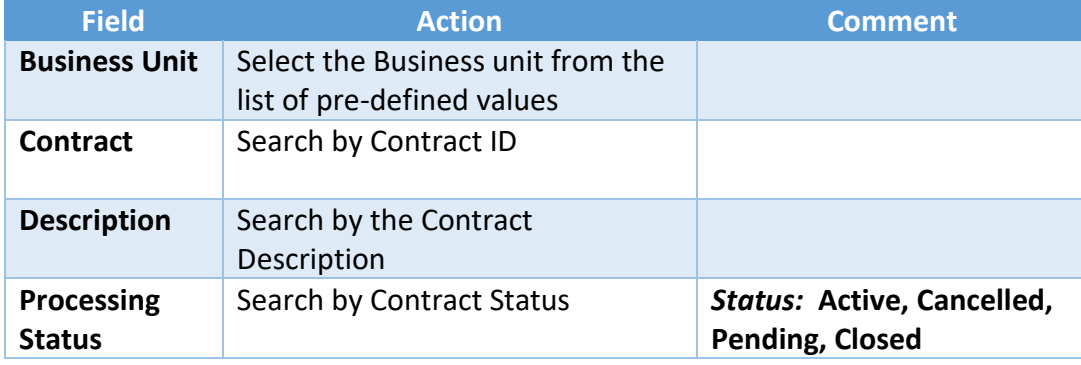

4. Select **Search** and enter the Contract component.

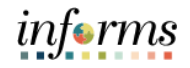

### General Tab

Lecture 1: Amending **Contracts** 

The Contract *must be* in 'Active' status on the **General** page to see the **Amend Contract**.

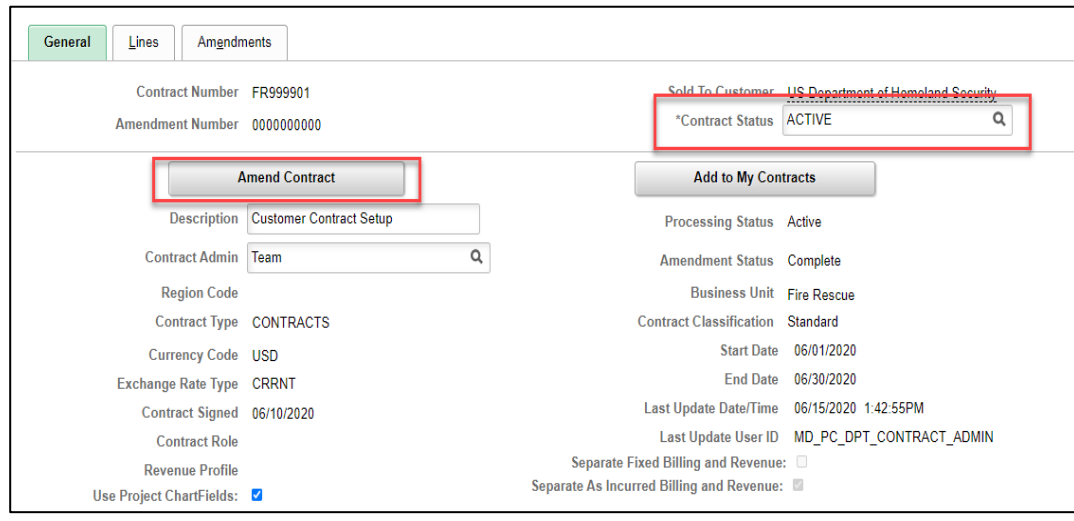

1. Select **Amend Contract** to initiate the Contract Amendment.

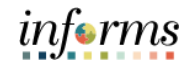

### Lecture 1: Amendments Tab

Amending Contracts ( The **Amendments Tab** allows the user to categorize the Amendment by Amendment Type and Reason.

### 1. Enter the following Information:

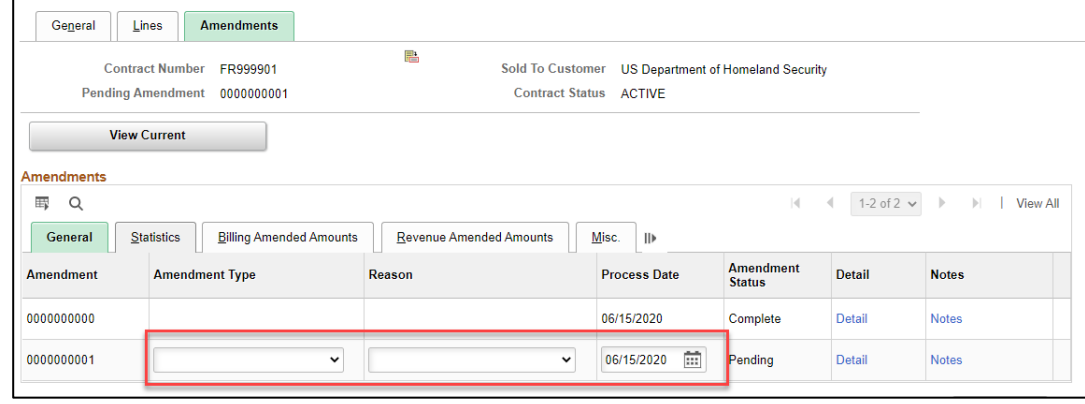

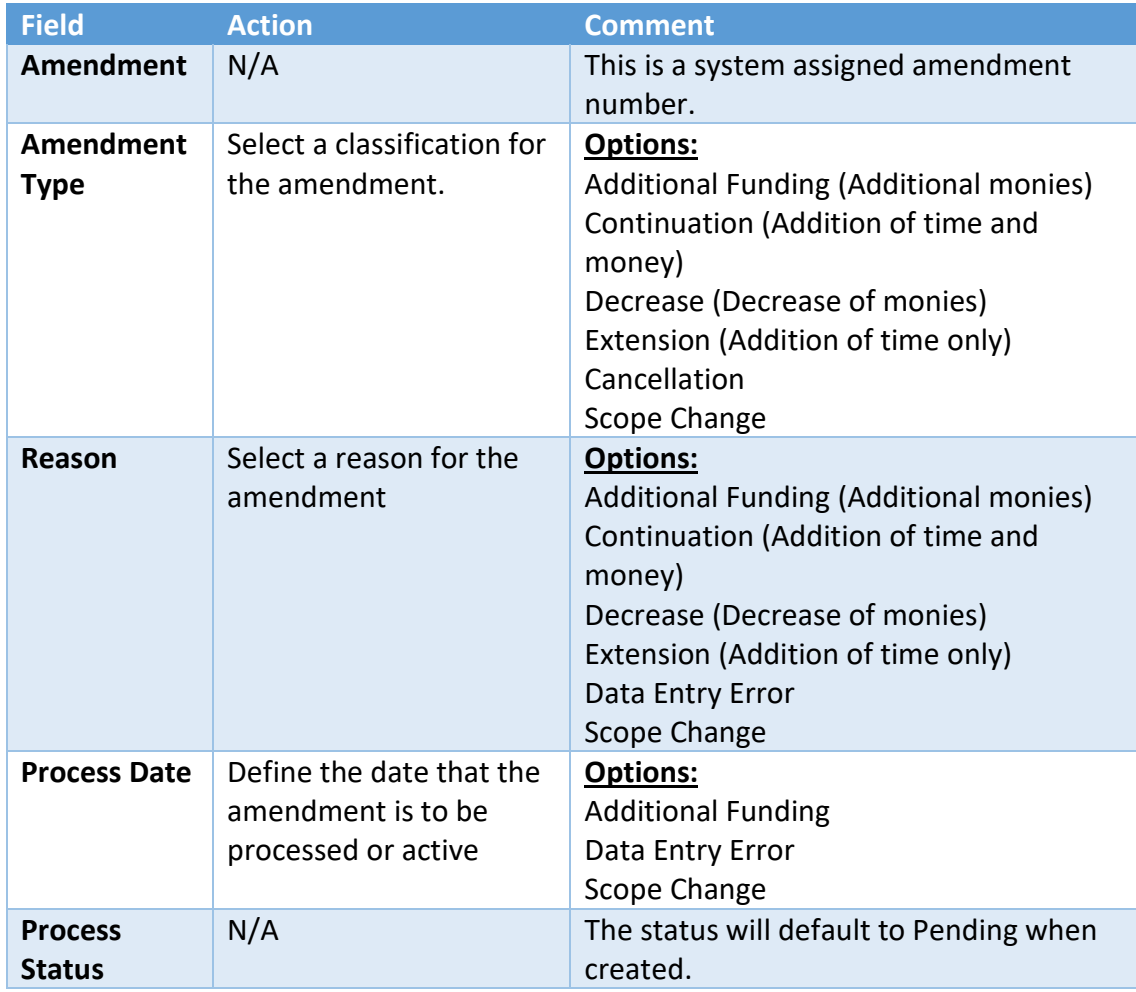

**NOTE:** By defining the Process Date, the user can create an Amendment and post-date when it will impact the Contract.

2. Select **Save** to save the Amendment.

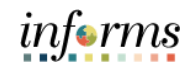

### Lecture 2: Amendment to Amount Allocation Amendment to Amount Allocation Once the Amendment is added, users will need to adjust the billing limit through the Amount Allocation Page. 1. Select on **Amount Allocation**.

### 2. Enter the following information:

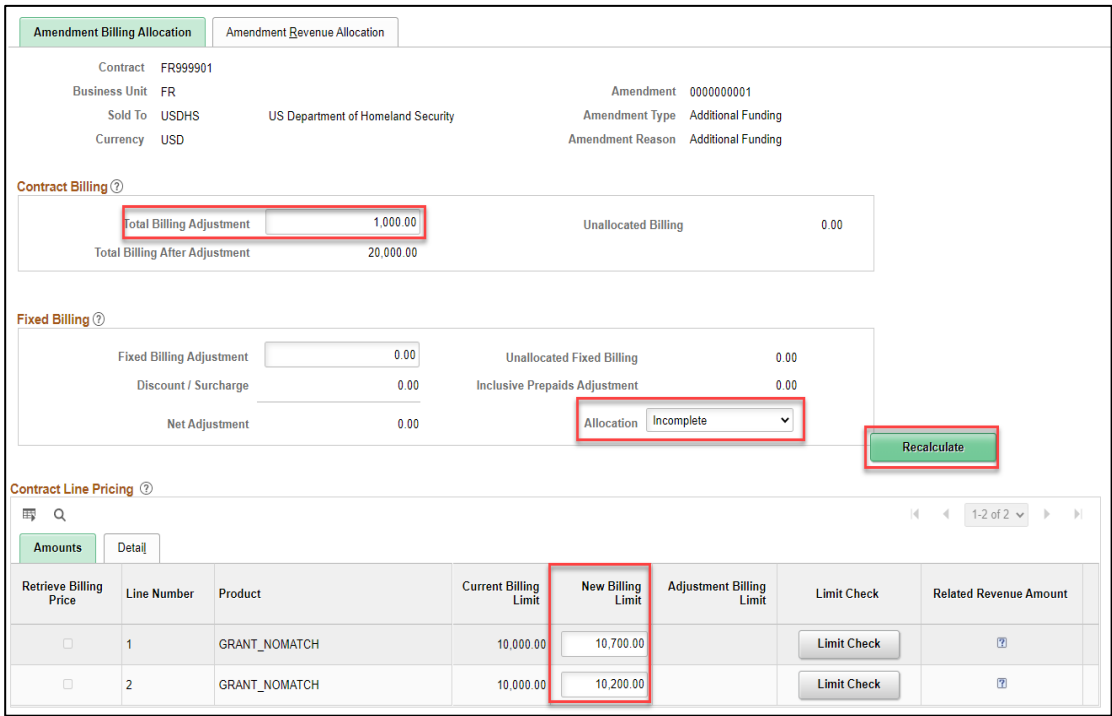

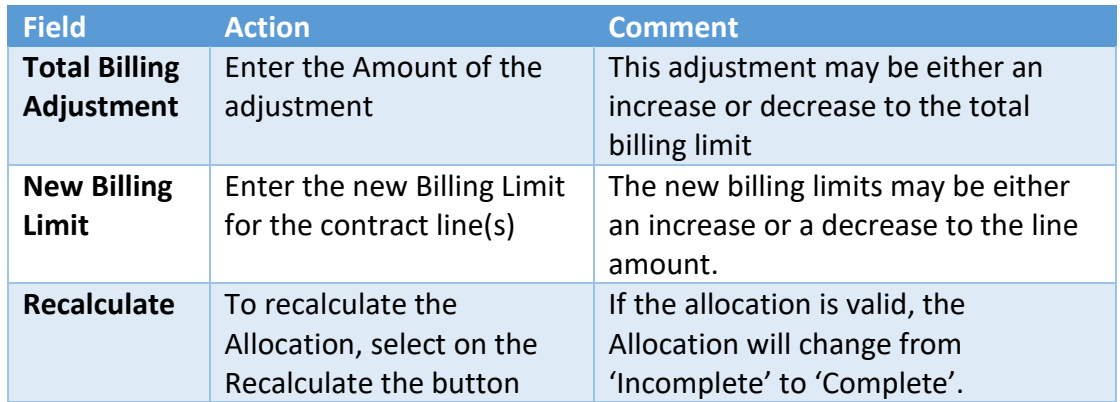

**NOTE**: The user cannot decrease a contract line amount to be less than what has already been billed.

- 3. Select **Recalculate**.
- 4. Select **Save**.

**Contract Status**

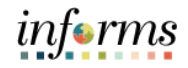

### **Lesson 2: Amend Contracts**

### Lecture 2: Amendment Details page

Amendment to Amount Allocation After the Department Contract Administrator finishes entering amendment data, the *Department Contract Manager* will review the details of the Amendment and set the status of the amendment is set to Ready.

> If the process date of the amendment is less than or equal to the amendment processing run date, the amendment is eligible to be applied by the Amendment Processing engine. The user can process an individual amendment by selecting the Process Amendment button on the **Amendment Details** page. When an amendment is processed, the system sets the amendments status to Complete, and the values that the user specified for that amendment become the current active contract values.

- 1. Navigate to **Finance/Supply Chain (FSCM) > Customer Contracts > Customer Contracts.**
- 2. On the left-hand navigation, select **Contracts General Information**.
- 3. Use the **Search Criteria** to find the Contract to Amend.

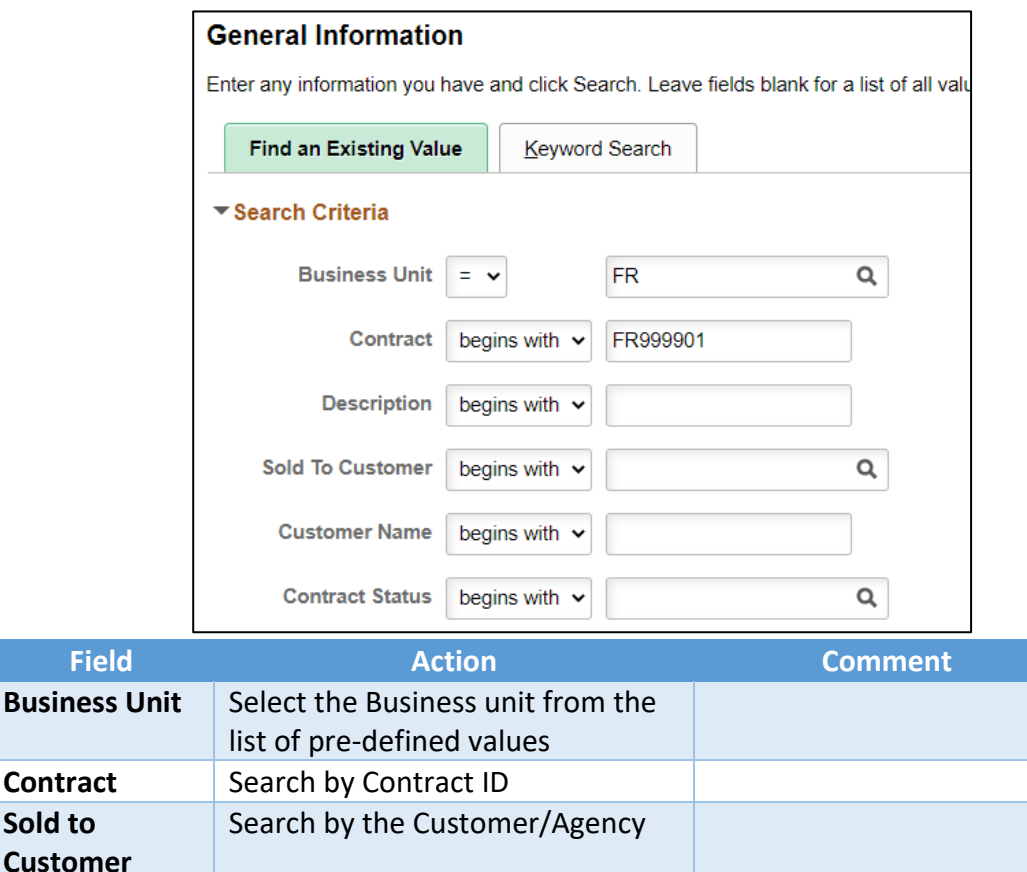

Search by Contract Status *Status:* **Active, Cancelled,** 

**Pending, Closed**

### **Lesson 2: Amend Contracts** Lecture 2: Amendment to Amount Allocation Amendment Details (Con't) 4. Select on the **Amendments** tab. 5. Select on the **<Detail>** Link next to the Amendment to be reviewed.

6. **Amendment Status** – Once the Amendment has been reviewed, set the status to '*Ready*'.

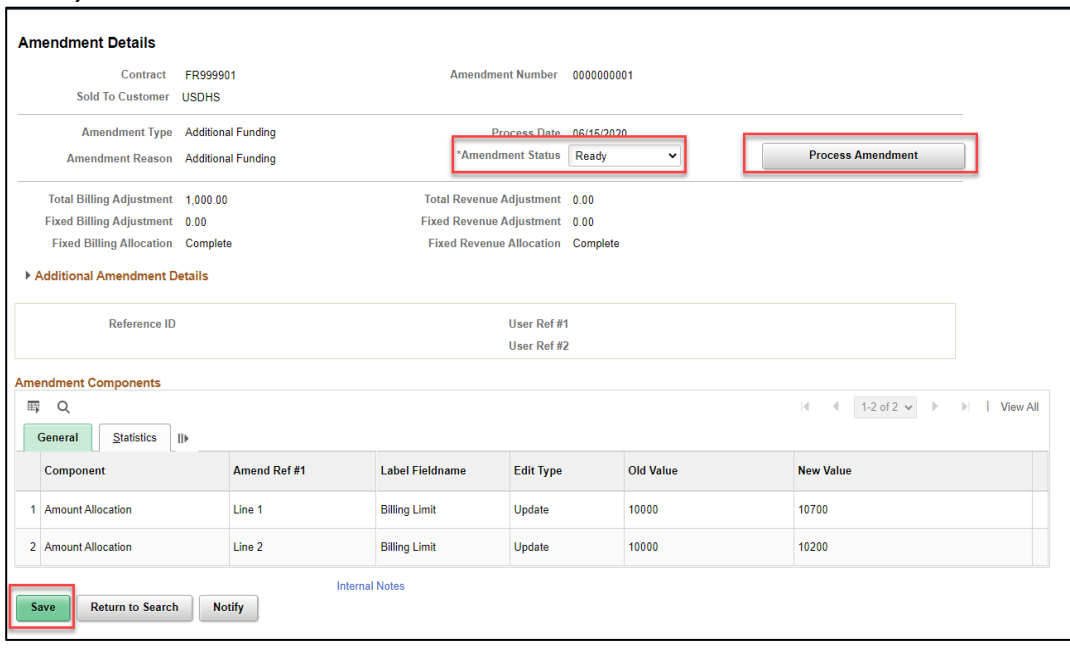

- 7. Select **Save.**
- 8. To process a single Contract Amendment, Select **Process Amendment** to initiate the Amendment Processing batch process.

**NOTE:** Verify that the Contract Amendment has been processed to completion by navigating back to the Contract and checking the Amendment Status.

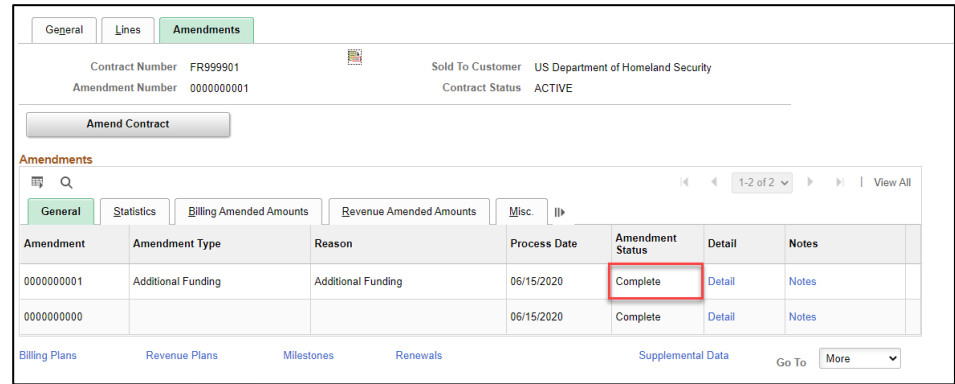

# *informs*

### **Lesson 2: Amend Contracts**

Lecture 2: Amendment to Amount Allocation (Cont.)

After an amendment is completed, the details the user specified within that amendment are added to the contract. An active contract is the sum of the original contract plus any subsequent completed amendments applied to that contract. The user can review the details of past amendments on the **Contract - Amendments** page.

**NOTE:** When the user *first activates* a contract, the system considers that activation the first contract amendment, with an amendment number of 0000000000.

### Canceled

The user can manually change the status of an amendment from Pending or Ready to Be Canceled*.* After the user has set an amendment to Canceled and selected **Save**, that amendment is *no longer editable.*

After an amendment has been set to a status of Complete*,* it has become part of the active contract. The user cannot change the status of an amendment from Complete to Canceled*.* To cancel the effect of a completed amendment, the user must initiate a new amendment to reverse the completed amendment.

### Contract Line Cancellation

- For amount-based contract lines, change the line status to *Cancelled.* This removes the line from processing.
- For rate-based contract lines that do not have any billing or revenue processed, before users can change the line status to *Cancelled,* users must unassign any billing plans or revenue plans that are associated with the line.
- Rate-based contract lines that have billing or revenue processed cannot be cancelled.
- Users can cancel a contract line in a pending or active contract. However, if the contract is active, users must create an amendment to cancel the contract line. While in amendment mode on the Contract - Lines page, change the line status to *Cancelled.*

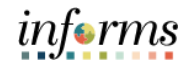

Lesson Now that users have completed the lesson, users should be able to:

- Summary
- Amend Contracts

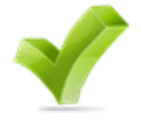

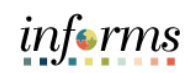

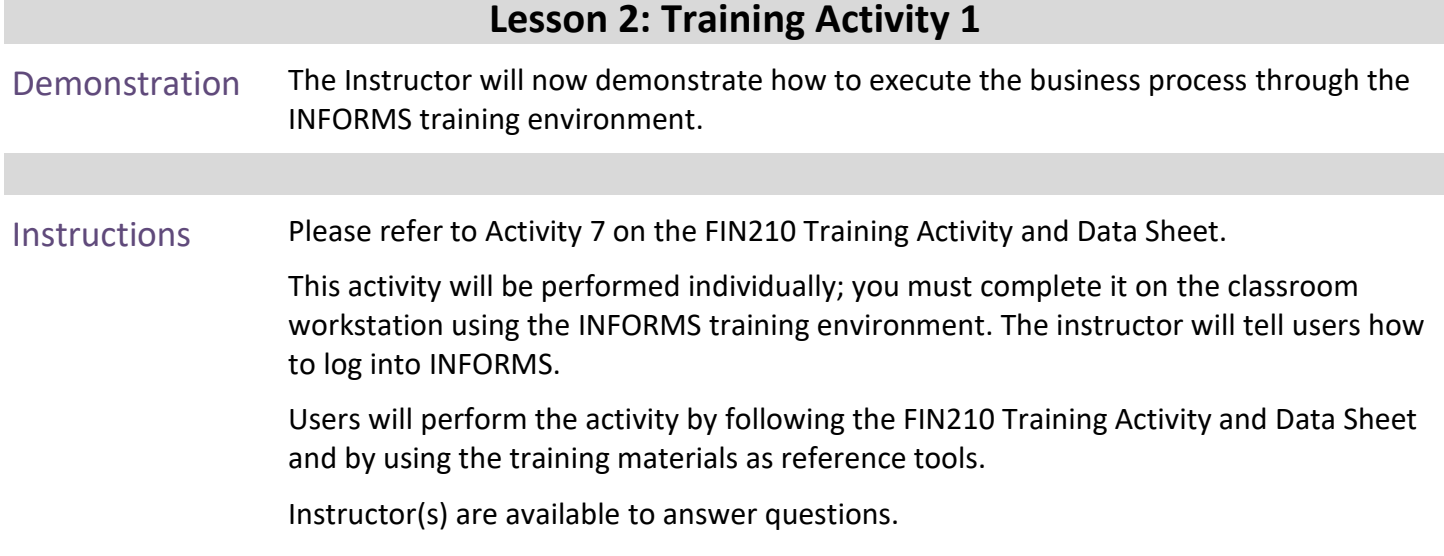

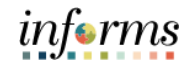

### **Lesson 2: Training Exercise 1**

Debrief 1. What role will review the amendment, set it to ready and process the Amendment?

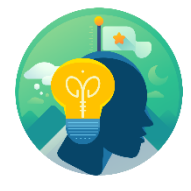

2. What function controls when users can enter data into the system for an amendment, when the system can process an amendment, and when an amendment has been made effective?

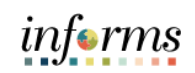

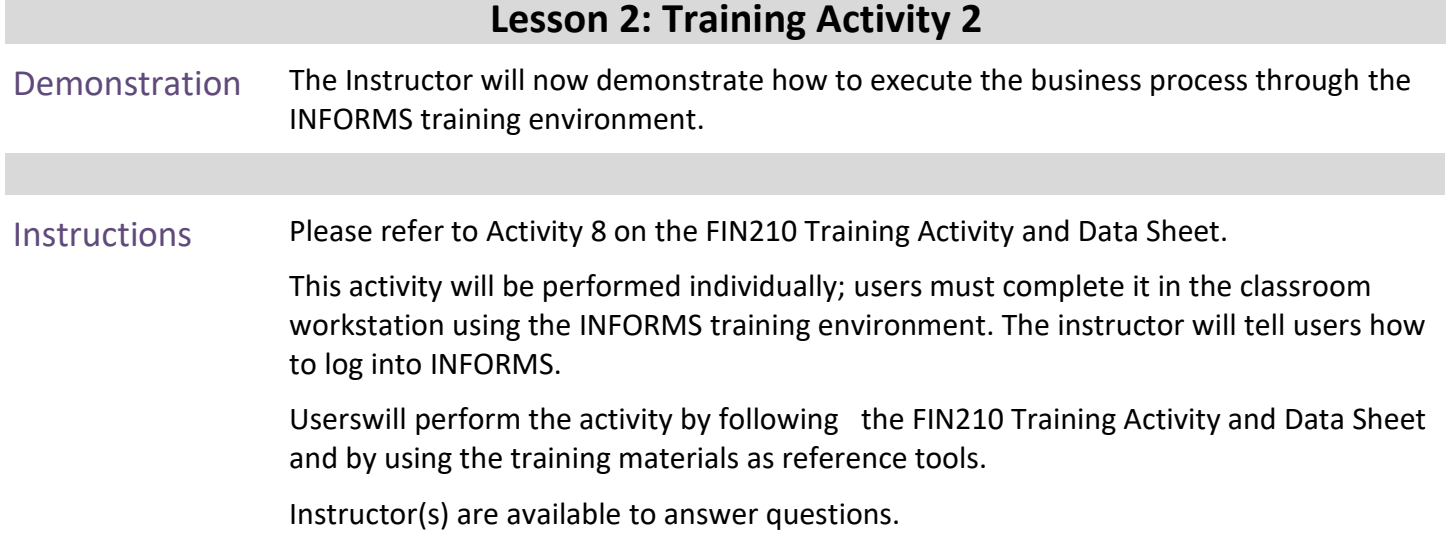

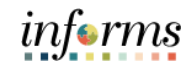

## **Lesson 2: Training Exercise 2**

Debrief 1. How can users cancel a rate-based contract?

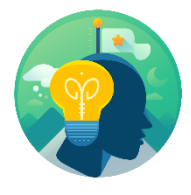

2. What is the definition of an active contract?

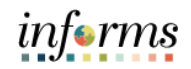

## **Lesson 2: Lesson Summary**

Lesson

- Now that users have completed the Amend Contracts lesson, users should be able to:
- Summary
- Amend Contracts

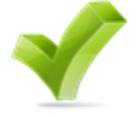

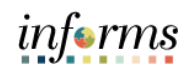

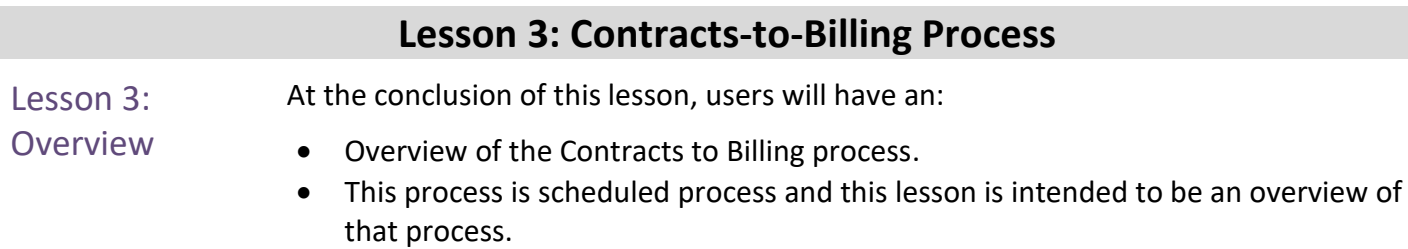
# **Lesson 3: Contracts-to-Billing Process**

### Lesson 3: Introduction

Contracts enables users to define and administer the billing rules for the products and services that the customer has purchased under a contract. After users have defined the billing rules for a contract, data from INFORMS Contracts drives the creation of bill lines for fixed-price contract lines. Data from INFORMS Contracts and INFORMS Project Costing drives the creation of bill lines for rate-based contract lines. In both cases, the Contracts to Billing Interface process will transfer the bill lines to INFORMS Billing.

Once the bill lines have been transferred to INFORMS Billing, users can use the INFORMS Billing comprehensive billing solution to customize the bills as needed. INFORMS Contracts enables users to manage your billing activity, with full views into the billing related activity within INFORMS Contracts, and information on the status of bill lines that interact with INFORMS Billing.

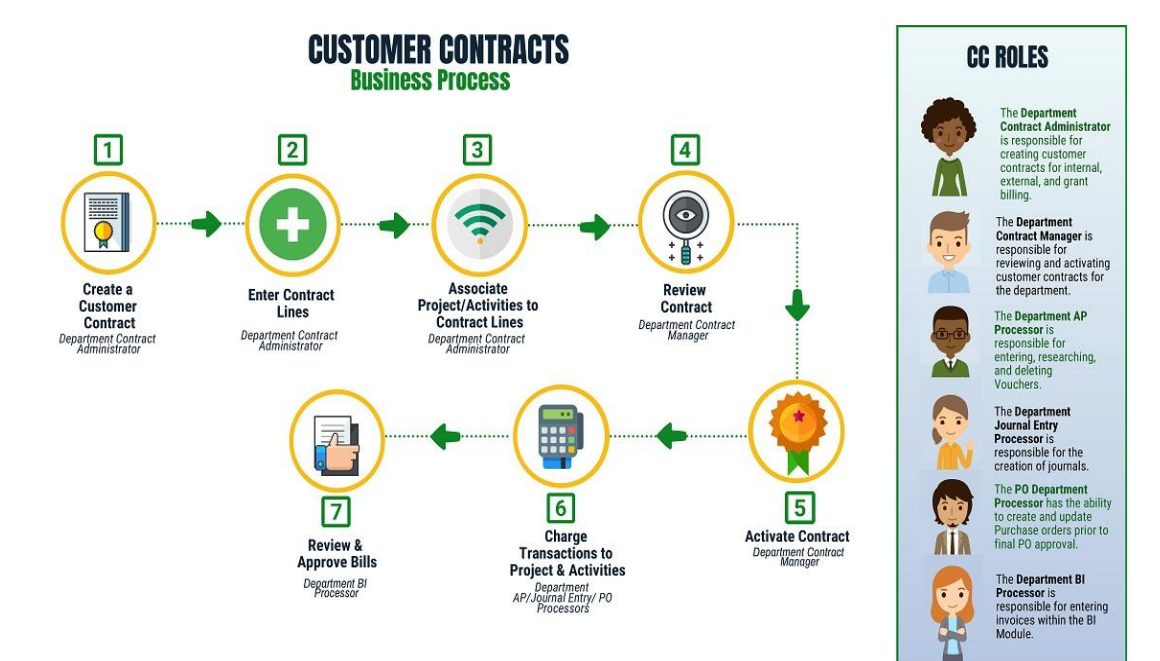

informs

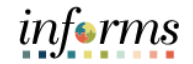

### **Lesson 3: Contracts-to-Billing Process**

Lecture 1: Generating Invoices and Recognizing Revenue for Awards

While the processes below are set to run automatically in the system, this lesson will provide an overview of the processes of generating invoices and recognizing revenue for awards.

This lesson is meant to serve as an overview. The training is covered in more detail in the billing course.

#### Invoice Generation

When Contract Bill Plans are created, set to Ready status and the Contract to which the Bill Plan is linked is Activated, Customer bills can be released to the Billing Module.

There are different batch processes that release Contract billing for Amount Based Contracts and Rate Based Contracts. While each type of Contract uses a different page from which the process will be executed, each Contract executes the Contracts to Billing Interface (CA\_BI\_INTFC) Batch Process.

In Projects, expenditures are captured. When expenditures meet billing rules, they create Billable Amount (BIL) transactions within Project Costing. The award establishes a contract that is then linked to that project. The process to generate an invoice captures those BIL transactions and readies them for billing. The first step in readying them for billing is running the two processes of: process as-incurred billing and process-amount based-billing. These processes stage all the transactions necessary for the billing interface process, which must be run.

The billing interface process creates bills. Temporary bills are routed to the billing worksheet, where the billing administrator can review bills and amend them as needed. The worksheet creates a TMP (temporary bill) with a status of TMR (temporary) that then can be further processed into a real bill.

This finalization completes the actual billing process; however, Projects needs to be updated with that completion of the invoice. To update the tables in Project Costing and Customer Contracts, the billing to project batch process will automatically run a on a daily schedule.

The billing information such as invoice number, invoice date, etc. is what is brought back to Project Costing through this process, and the BIL transaction is updated to a BLD (billed) transaction.

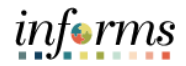

### **Lesson 3: Contracts-to-Billing Process**

#### Recognize Revenue

Lecture 1: **Generating** Invoices and Recognizing Revenue for Awards

INFORMS Grants integrates with INFORMS Project Costing and INFORMS Contracts to send revenue entries for award transactions to the General Ledger. To book revenue entries to the General Ledger, INFORMS uses revenue recognition plans and the services accounting system. The method of revenue recognition for INFORMS Grants is As Incurred.

The As Incurred method is transaction-based revenue recognition and uses scheduled processing. As an expenditure is incurred and processed into a BIL transaction, revenue is recognized. This method is used with rate-based contract activity. Typically, users would use this method on cost-reimbursable grants.

Revenue processes are independent of billing processes, as INFORMS allows revenue to occur without billing occurring. As such, the system requires that revenue recognition processes be run. The most common revenue process from a Grants perspective is the Process Project Accounting Process, which creates a two-sided journal entry, a debit to unbilled Accounts Receivable (AR), and a credit to revenue. The invoice finalization process, as explained above, relieves the unbilled AR and creates an AR.

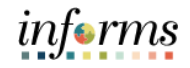

### Lecture 1: Running and Viewing Reports

Reports will be available through the **WorkCenter. WorkCenter** pages (or **WorkCenters** for short) are a type of INFORMS page that enables users to view related transactions, analytics data, query results, and other INFORMS resources from one central location.

INFORMS WorkCenter's offer three types of Reports: **Query, BI Publisher and Pivot Grid**.

#### Query

Query Viewer is a reporting tool used in INFORMS to extract precise information using specific records, criteria and prompts from the database.

Query Viewer is accessible by everyone with the appropriate security and can be used to view Query output in a browser window (HTML), Excel, or XML.

#### BI Publisher

Oracle provides a standalone Java-based reporting technology named **BI Publisher (BIP)** that streamlines report and form generation. **BI Publisher** for INFORMS Enterprise provides an environment for managing templates, data sources, reports, translations, and content components based on the provided data source.

Users can view and schedule query-based reports with **BI Publisher**. Users can run custom reports as well as query-based reports batch through the Process Scheduler or online

#### PIVOT GRID

INFORMS **Pivot Grid** supports operational dashboard reporting to provide a pivot table and chart representation of data using INFORMS Query, Composite Query, and component data source. The framework also enables users to see different views of the data, as in a Microsoft Excel pivot table, and the same data is also available in a chart view.

- Using **Pivot Grid**, users can view data in these different visualizations:
	- o **Pivot Grid only:** users are able to view the operational reporting data in a grid, where data pivoting and slicing and dicing is possible.
	- o **Chart only:** users are able to view the operational reporting data in a chart, change the axis, filter the results, drill down to other dimensions and detail. In addition, users can display the grid from a chart-only view and then perform various actions—such as pivoting data, dragging and dropping, and slicing and filtering data—to change the grid layout. After the layout is satisfactory, users can synchronize the chart with the grid view.

**Pivot Grid and chart:** users are able to view the operational reporting data in both a grid and a chart. The data between the grid and the chart is synchronized.

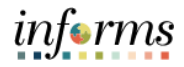

## Lecture 1: Running and Viewing Reports

The available report for Customer Contracts is listed below

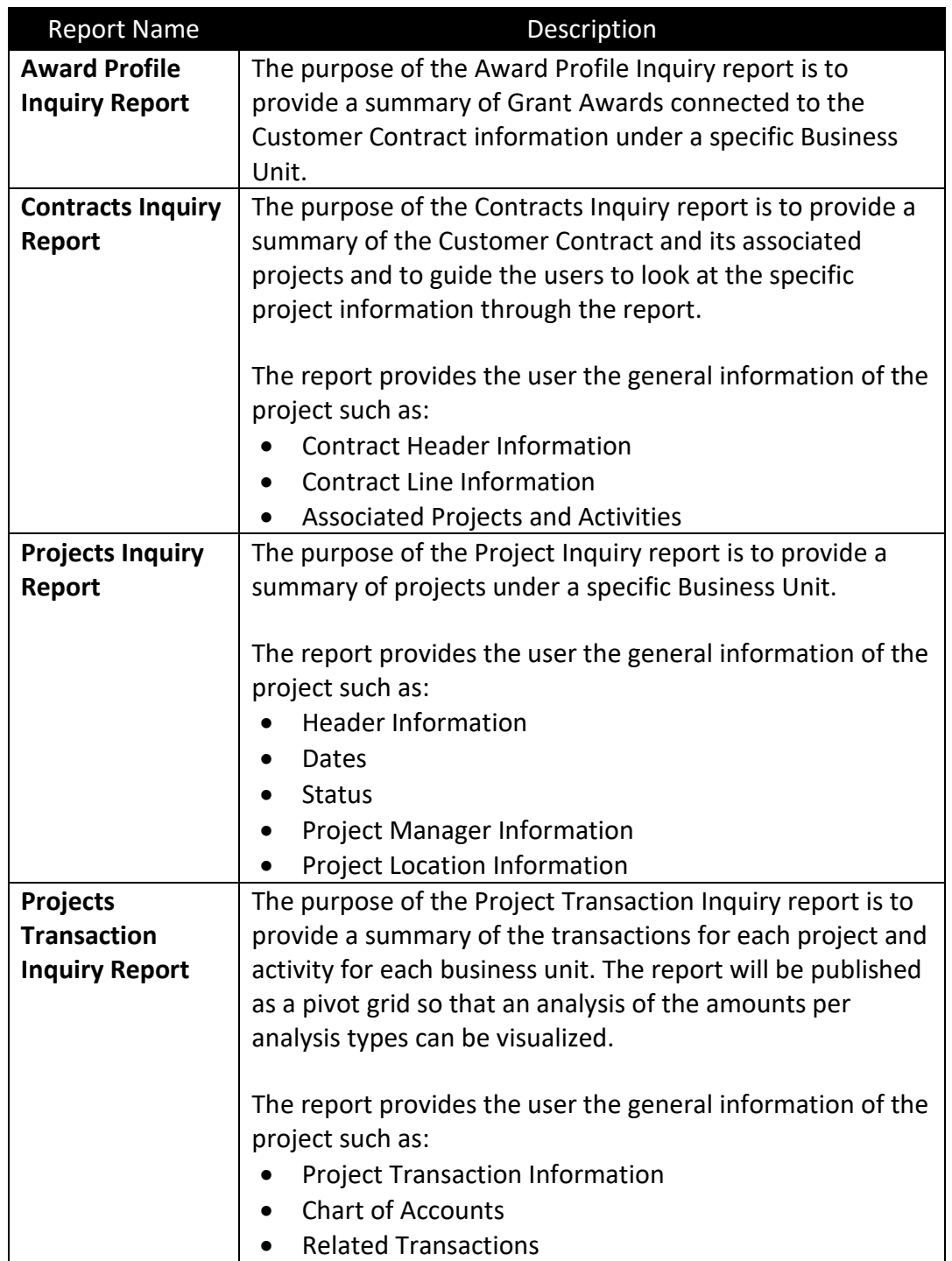

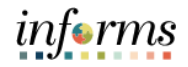

### Lecture 1: Running and Viewing Reports

#### To Run a Query

- 1. From the INFORMS home page, select the **Finance/Supply Chain (FSCM)** tile > Select **Customer Contracts** tile > Select **Customer Contracts**.
- 2. On the left-hand navigation, select **Contracts WorkCenter**
- 3. On the Contracts WorkCenter, select the **Reports/Queries** Tab

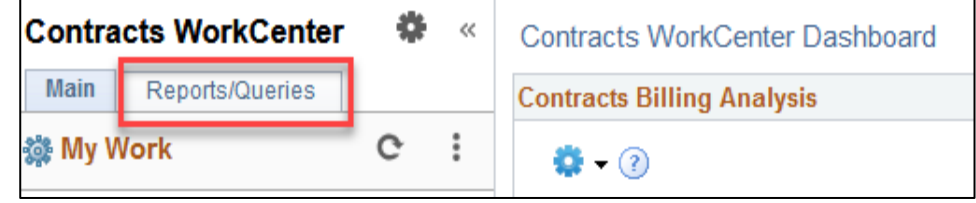

4. Select a Queries under the **Queries Section**

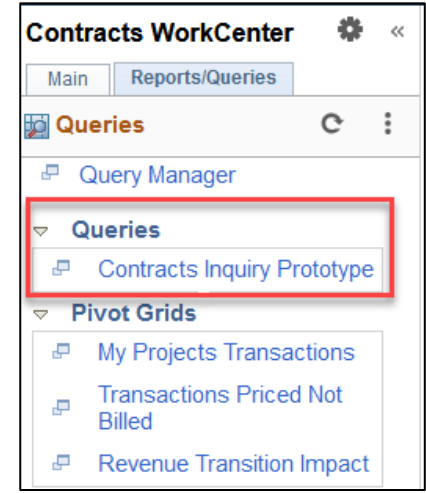

5. Enter the Filter Criteria

**NOTE**: Some queries will have prompts that will also control what information is returned in the results. Depending on the Query, users may have 1 or more required Criteria

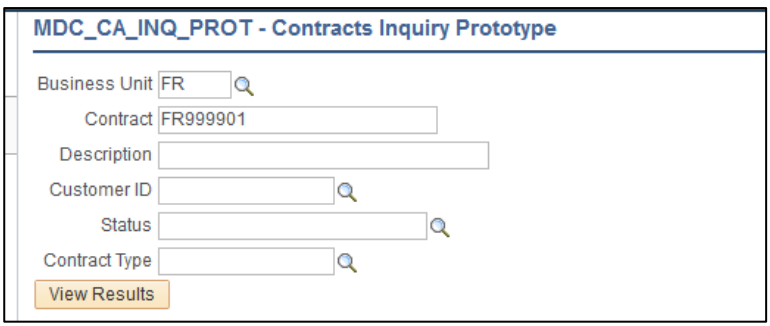

Select **View Results**.

Run a Query (Con't)

*informs* 

### **Lesson 4: Reports**

### Lecture 1: Running and Viewing Reports

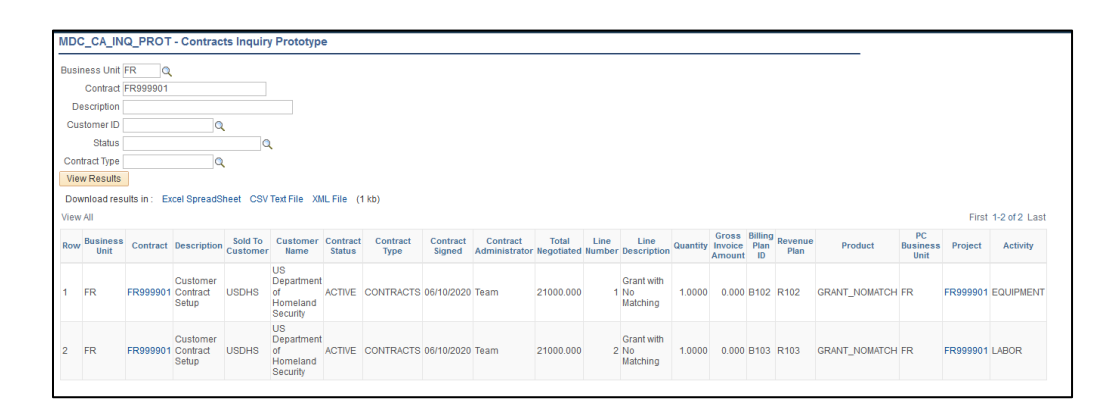

#### **NOTE:** Users may export the results to Excel, CSV Test File or XML File

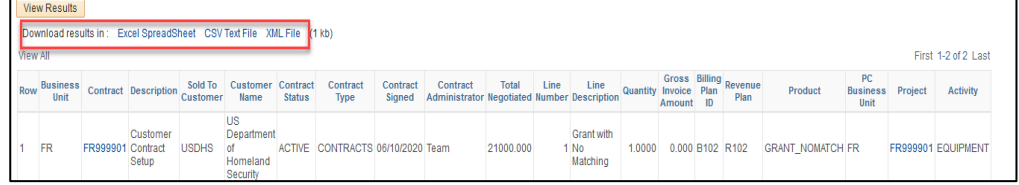

**NOTE:** When a query users are running to HTML shows more than 100 lines of data users will need to select the **Next Page** tab to advance to the next 100 or so lines.

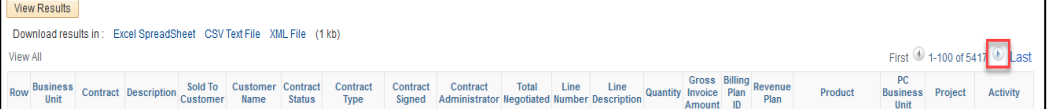

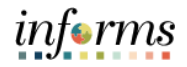

#### Lecture 1: To Run a BI Publisher Report:

Running and Viewing Reports 1. From the INFORMS home page, select the **Finance/Supply Chain (FSCM)** tile > Select **Customer Contracts** tile > Select **Customer Contracts**.

- 2. On the left-hand navigation, select **Contracts WorkCenter.**
- 3. On the **Contracts WorkCenter**, select the **Reports/Queries** Tab.

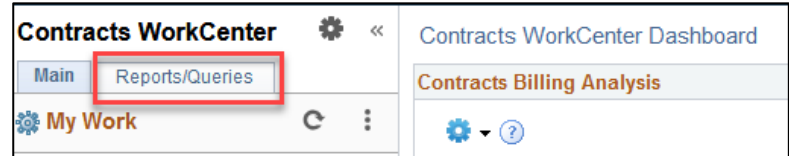

4. Select **Reports** under the **Reports/Processes** section.

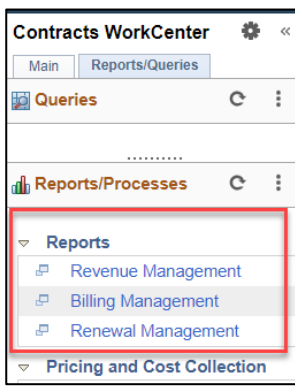

5. Select the **Add a New Value** tab to create a Run Control ID and give the Run Control a Description.

**NOTE:** The Control ID needs to created once. Once created, it may be re-used.

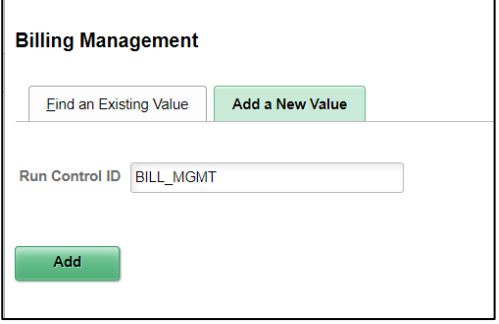

- 6. Select **Add**.
- 7. Enter the Criteria in the Run Control Options page.

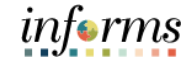

### Lecture 1: Running and Viewing Reports

### To Run a BI Publisher Report (Con't):

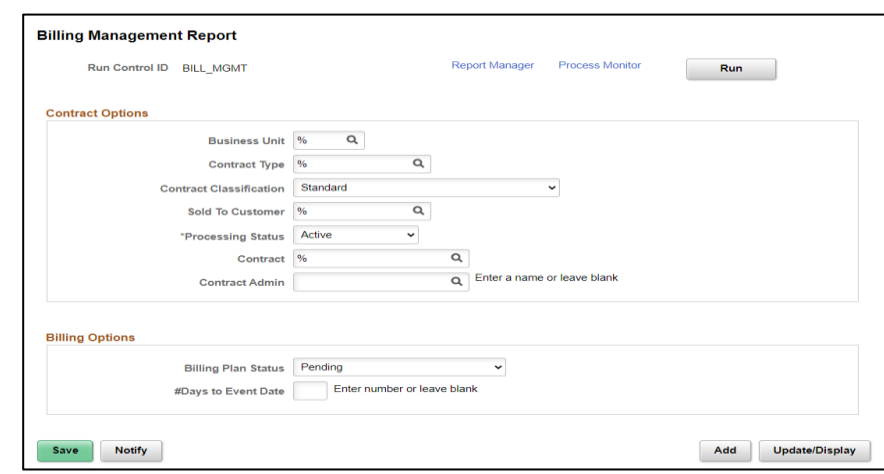

- 8. Select **Save**.
- 9. Select **Run**.
- 10. Enter **PSUNX** in the **Server Name** dropdown menu.
- 11. Enter **PDF** under **Format** column.

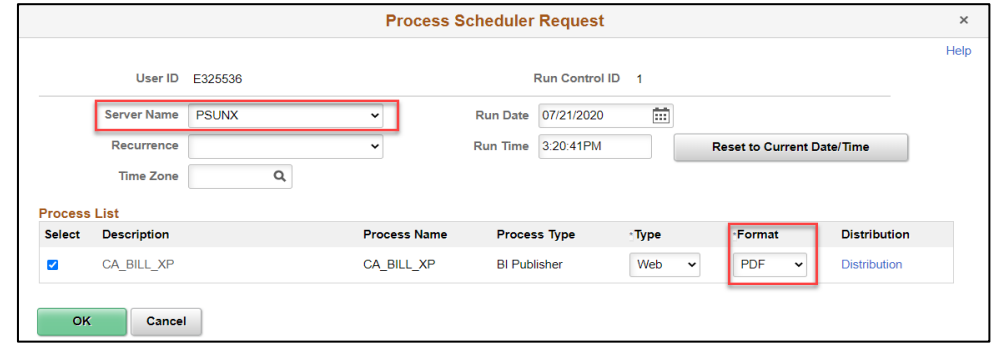

#### 12. Select **OK**.

13. Select the **Process Monitor** link.

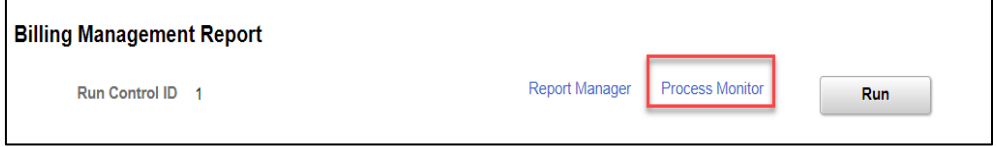

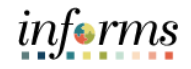

To Run a BI Publisher Report (Con't):

Running and Viewing Reports

Lecture 1:

14. Once the report **Run Status** displays as 'Success' and has the **Distribution Status** displayed as 'Posted', select on the **Report Manager** link.

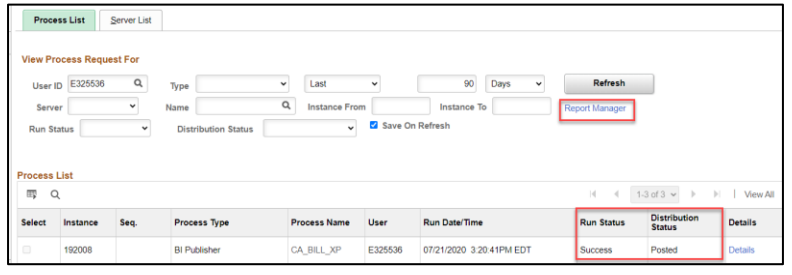

#### 15. Select on the **Report** link.

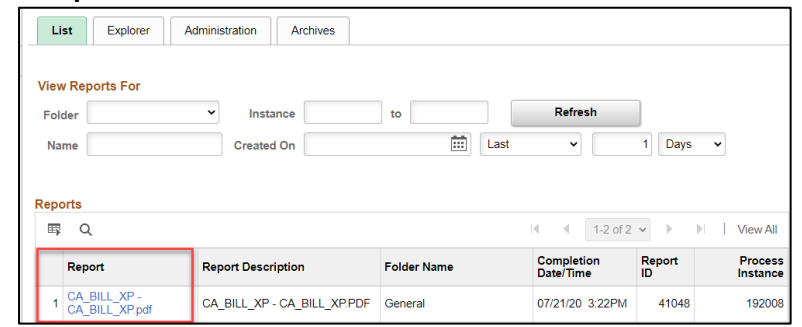

#### 16. Select on the **Report** link under **File List** to view the report.

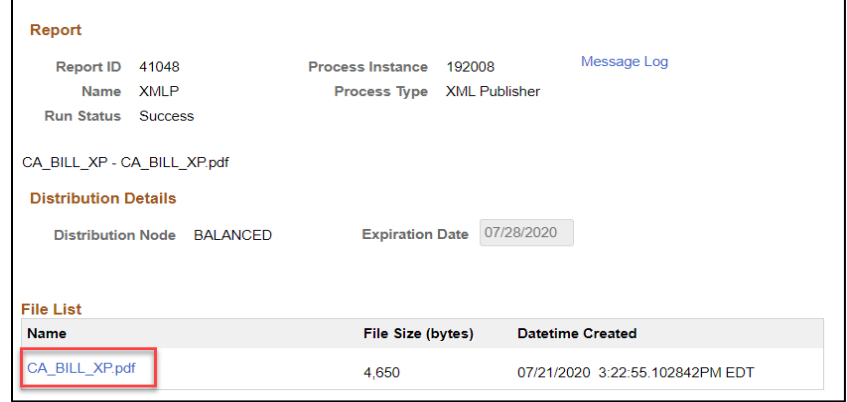

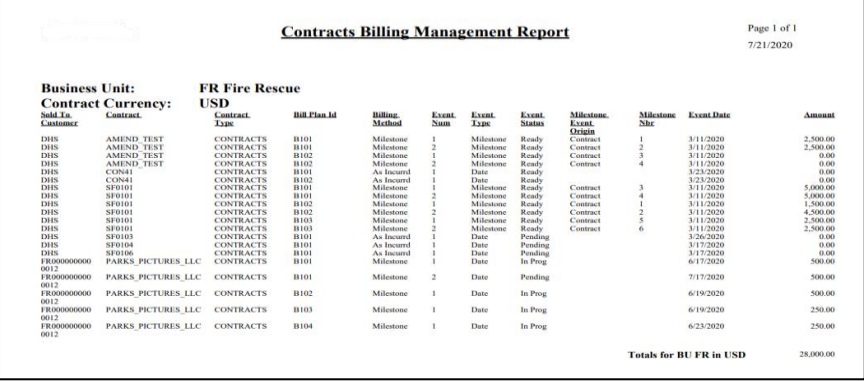

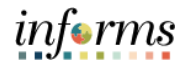

### Lecture 1: Running and Viewing Reports

#### To view a Pivot Grid Report:

- 1. From the INFORMS home page, select the **Finance/Supply Chain (FSCM)** tile > Select **Customer Contracts** tile > Select **Customer Contracts**.
- 2. On the left-hand navigation, select **Contracts WorkCenter.**
- 3. On the Contracts WorkCenter, select the **Reports/Queries** Tab

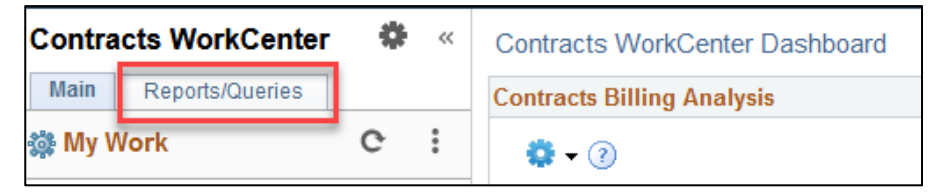

4. Select a **Pivot Grid** under the **Pivot Grids** Section

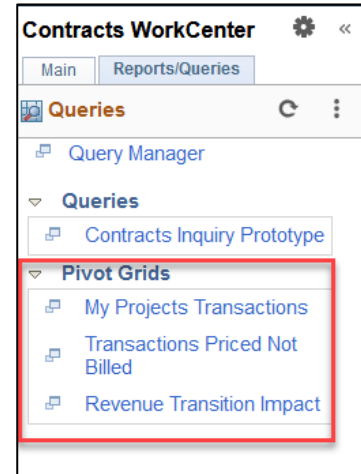

5. Enter the Prompt Values.

**NOTE:** Some Pivot Grids will have prompts that will control what information is returned in the results. Depending on the Pivot Grid, users may have one or more required Criteria.

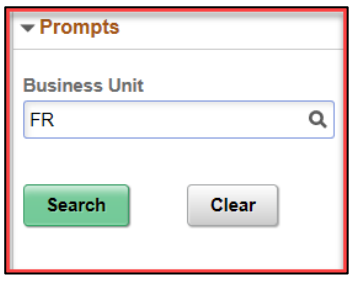

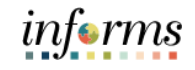

### Lecture 1: Running and Viewing Reports

- To view a Pivot Grid Report (Con't):
	- 6. Select **Search**.

#### **Pivot Grid** + Expand A  $\alpha$ .<br>R **u** Cok  $+$  Values Search  $Clear$  $\equiv$  Roy  $+$  Analysis Type  $\boxed{\circledR}$ Amount (Sum)  $\begin{array}{c}\n\Box\n\end{array} \text{BUD (5)}\\
\begin{array}{c}\n\Box\n\end{array} \text{BUL (1)}\\
\begin{array}{c}\n\Box\n\end{array} \text{BIL (1)}\\
\begin{array}{c}\n\Box\n\end{array} \text{GLE (1)}\\
\end{array}$ .<br>N 77300.00 MDC PROJ RESOURCE PROTOTYPI  $\pm$   $\blacksquare$ Project TEST\_AMEND1 (3)  $\exists$  FR-STATION\_47 (2) FR999901 (2) Activity 000 000000000000001 (2) EQUIPMENT (2) SUPPLIES (2)  $\ddot{\phantom{a}}$

7. Select **+All** to expand the Pivot Grid and get a more detail view of the data.

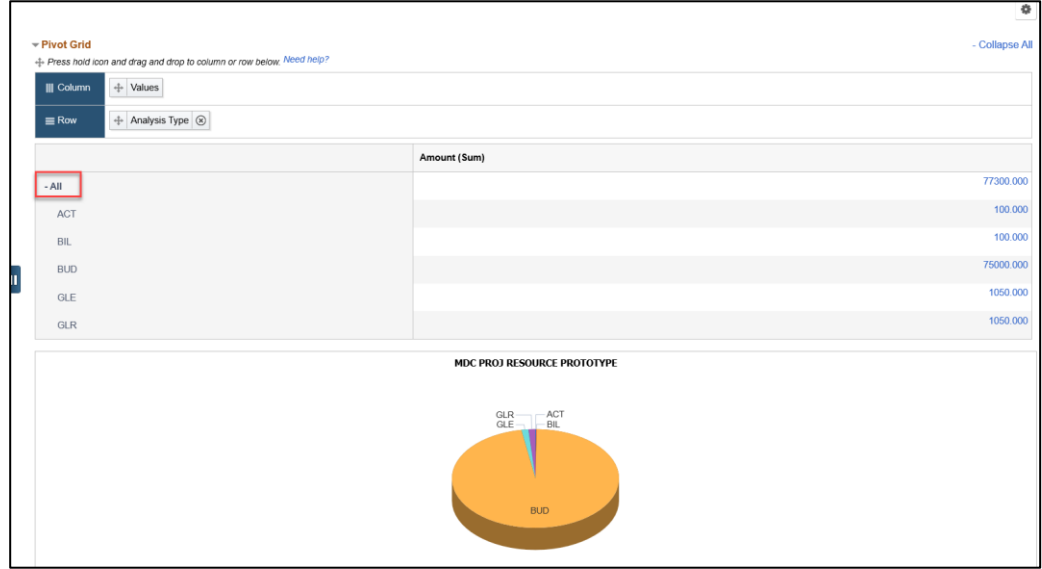

To view a Pivot Grid Report (Con't):

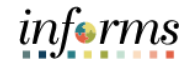

## **Lesson 4: Reports**

### Lecture 1: Running and Viewing Reports

**Optional:** To further drill down on any data element, select the blue hyperlink connected to the data value.

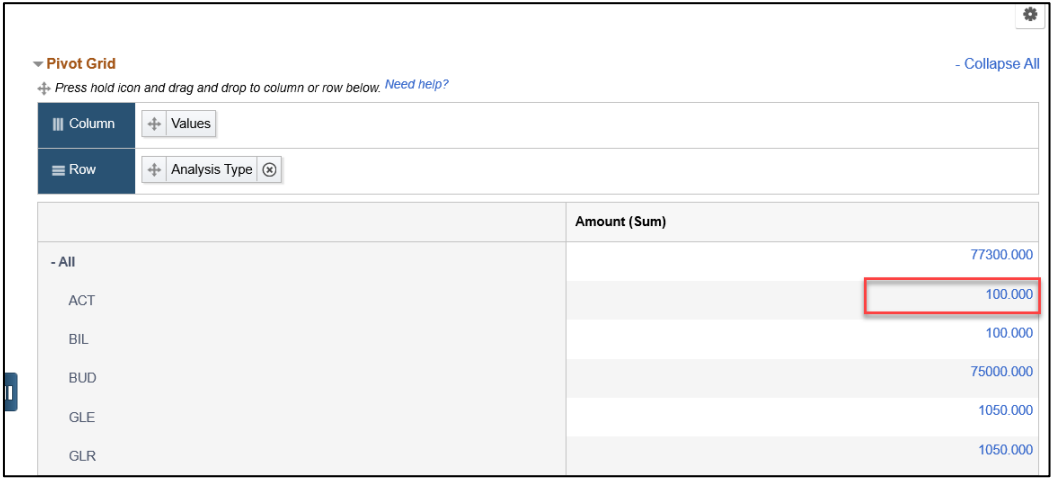

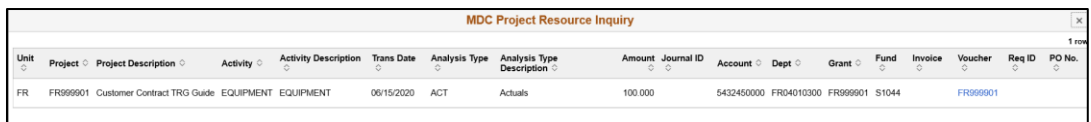

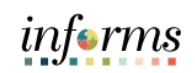

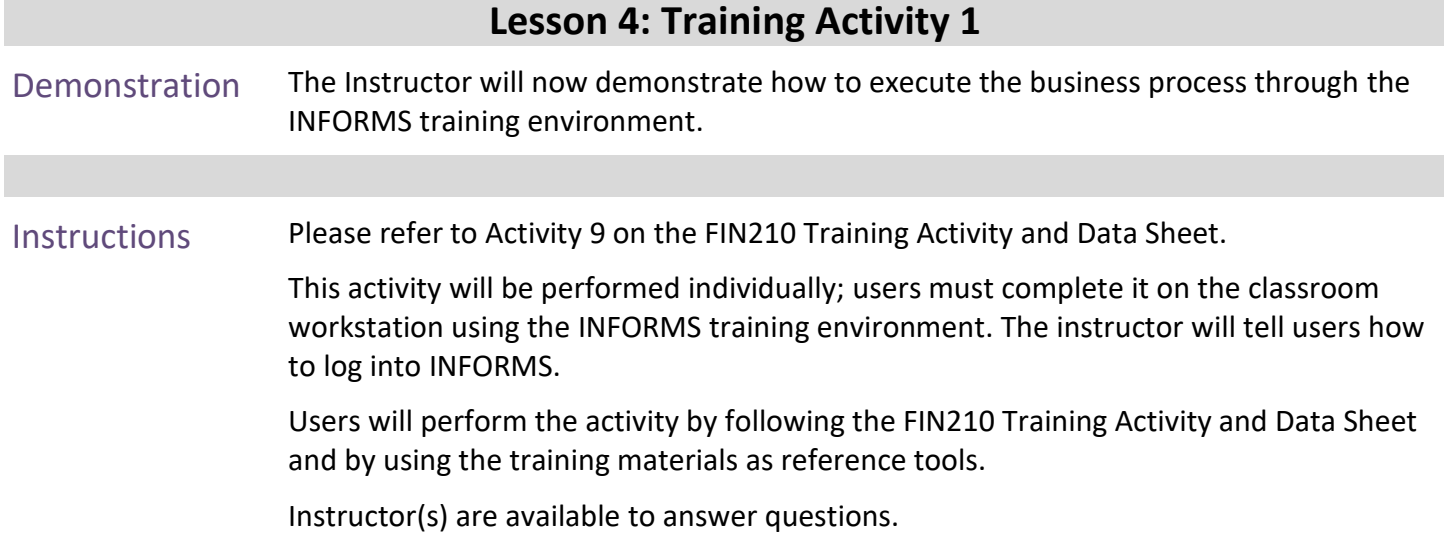

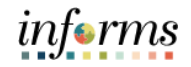

## **Lesson 4: Training Exercise 1**

Debrief 1. What report provides a summary of the Customer Contract and its associated projects?

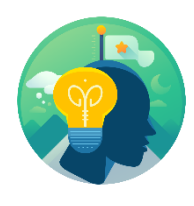

2. What report will allow users to see the Billable rows on a contract?

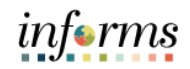

# **Lesson 4: Lesson Summary**

Lesson Summary Now that users have completed the lesson, users should be able to:

• Locate and run Reports

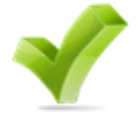

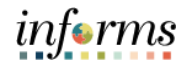

# **Module 3: Course Summary**

Course Summary The Course Summary module covers three topics:

- 
- Course Content Summary
- Additional Training and Job Aids
- Course Evaluation

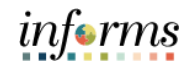

# **Module 3: Course Summary**

**Objectives** Achieved

Congratulations! Users have completed the Create and Amend Contracts course. Users now should be able to:

- 
- Create Contracts
- Amend Contracts
- Contracts to Billing Process
- Contract Reports

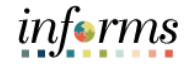

### **Module 3: Course Summary**

Additional Training and Job Aids Other training courses users may be eligible to take, based on the roles users are assigned, include:

• FIN 211 – Create and Maintain Grants

Users also have the following resources available:

#### **User Productivity Kits**

- Create a Contract
- Activate a Contract
- Amend a Contract
- Running and Viewing Contracts Report

#### **Job Aids**

 $\bullet$  N/A

For additional Information, be sure to visit:

• Miamidade.gov/informs

Terms

641

# **Module 3: Course Summary**

Key The following key terms are used in this course:

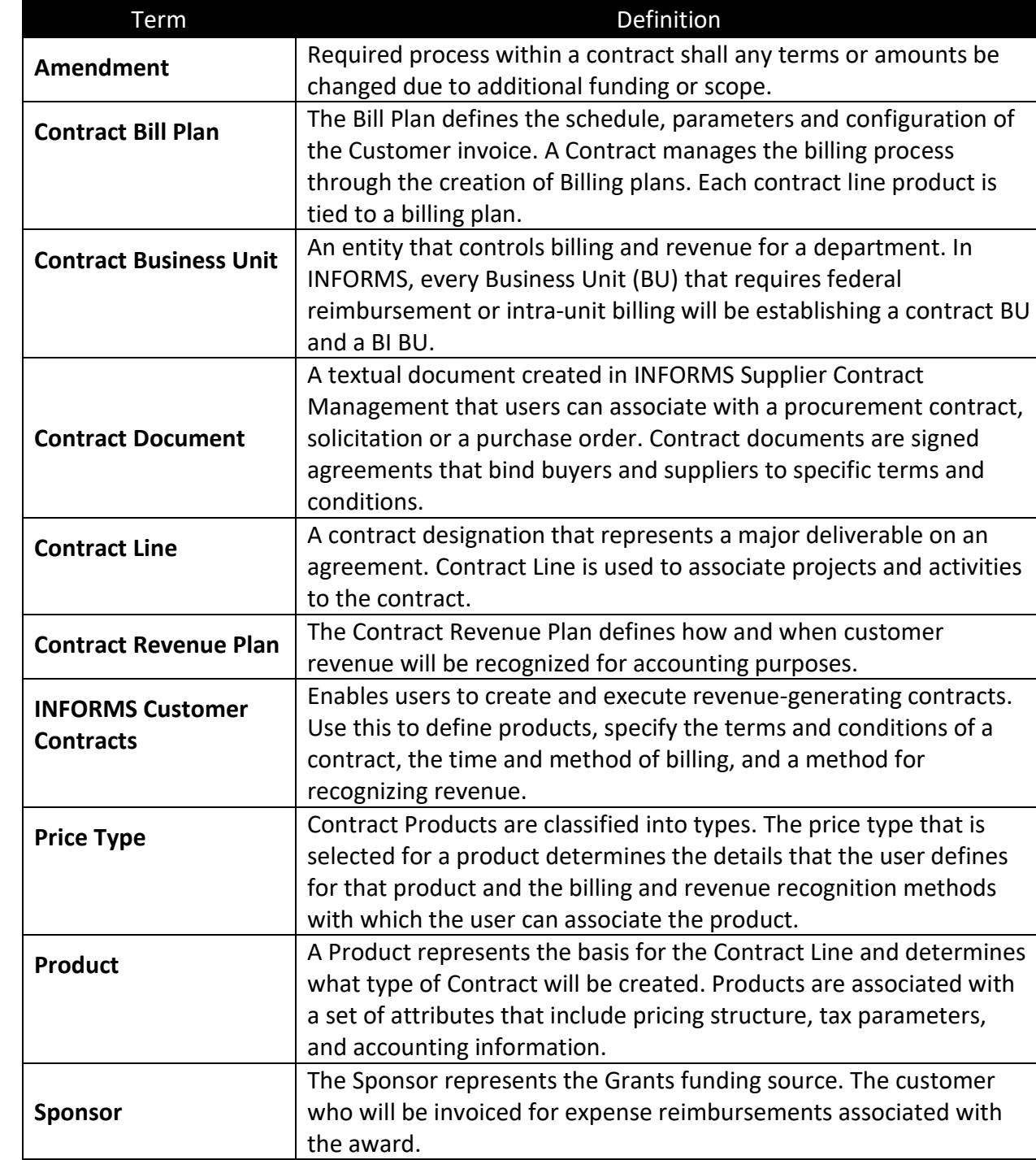

informs